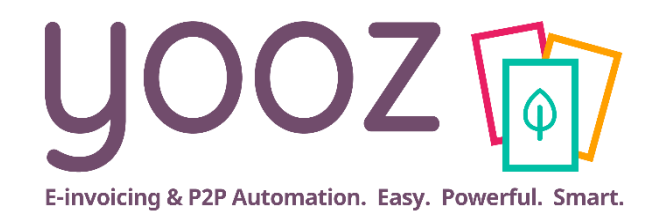

# Formation Yooz Rising – Business Edition

Module 1 : Gestion des organisations, des référentiels et des exports

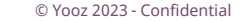

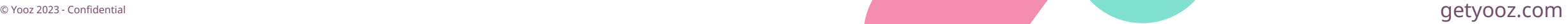

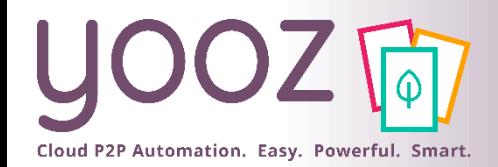

## Fonctionnalités GoToWebinar pour interagir avec l'intervenant

#### ■Interagir avec l'intervenant :

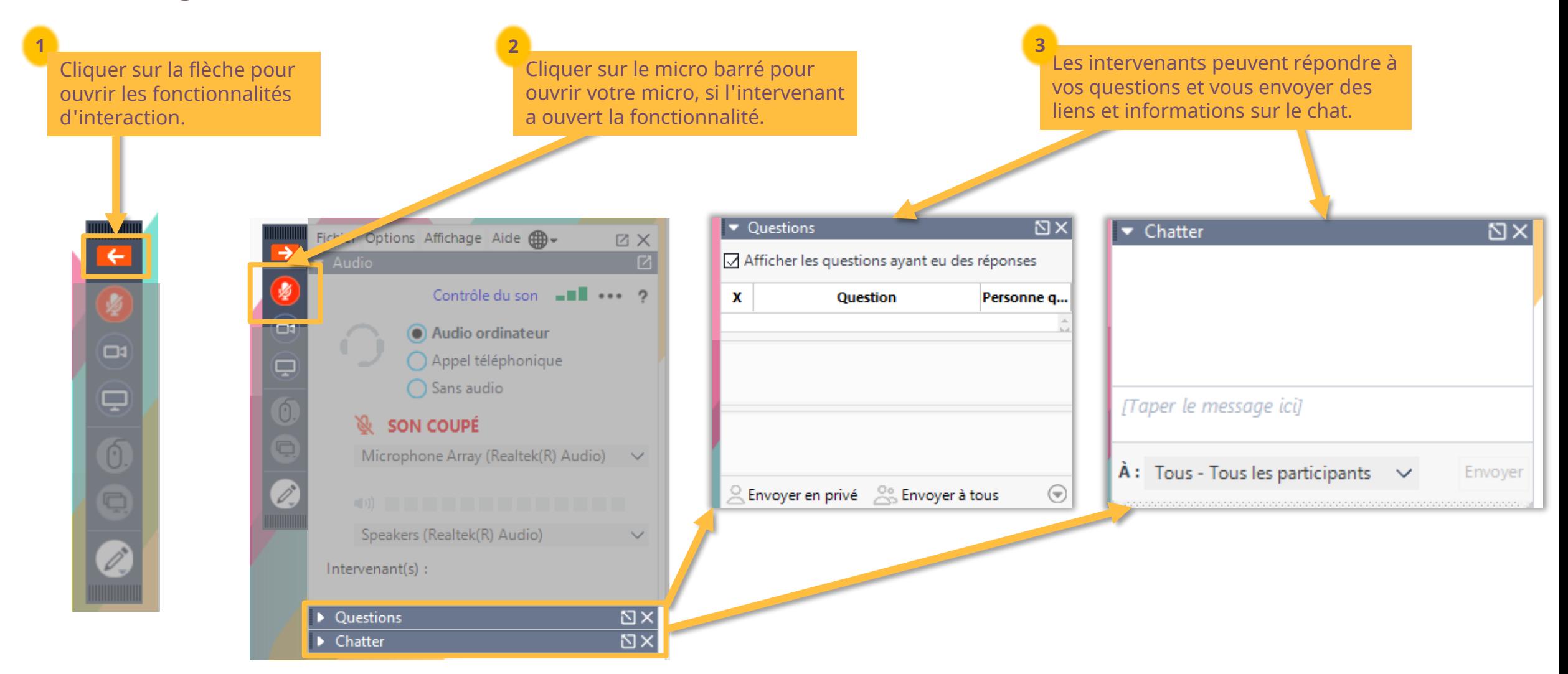

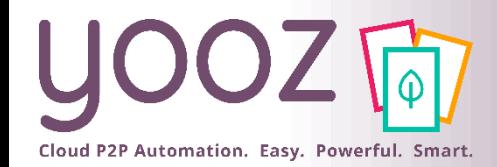

# Objectif et durée de la formation

### ■ Objectif de cette formation

■ Fournir les connaissances permettant de créer et gérer les organisations, leurs référentiels et les exports associés dans Yooz Rising

■ Prérequis

■ Aucun

■ Public visé

■ Cette formation s'adresse aux administrateurs

### ■Durée

 $\blacksquare$  1h30

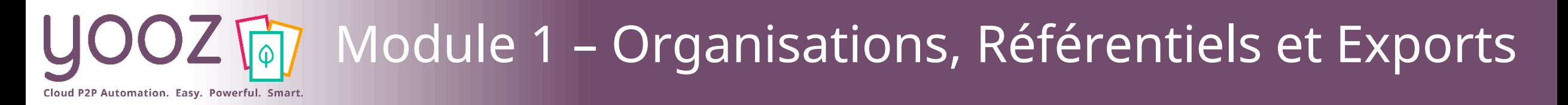

- [Vos organisations](#page-4-0)
	- [Accès à vos organisations](#page-5-0)
	- [Création / ajout d'une organisation](#page-6-0)
	- [Gestion de vos organisations](#page-7-0)
		- [Propriétés](#page-9-0)
		- ◼ [Données d'identification](#page-10-0)
		- [Paramètres : Gestion globale des documents](#page-11-0) [Factures et avoirs](#page-14-0) [Gestion de la taxe](#page-14-0) [Comptabilité](#page-16-0) [Libellé d'écriture comptable](#page-18-0) [Analytique](#page-21-0)
- [Vos référentiels](#page-25-0)
	- [Affichage de vos référentiels : par organisation et au global](#page-26-0)
	- [Edition de vos référentiels](#page-29-0)
	- [Import d'une liste de données référentielles](#page-31-0)
- [Paramétrage de l'export](#page-34-0)
	- [Accès à l'export](#page-35-0)
	- [Paramétrage des exports](#page-36-0)
	- [Générer et déclencher un export SEPA](#page-41-0)

#### ■ [Facturation Electronique](#page-53-0) – Collecte SIREN

■ Donnez-nous votre retour sur la formation en répondant au questionnaire que vous recevrez par mail !

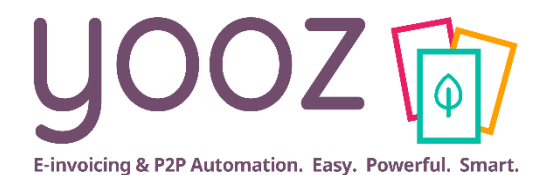

# <span id="page-4-0"></span>**Vos organisations**

<span id="page-5-0"></span>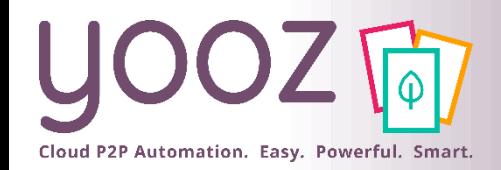

■ Avec le rôle Administrateur, ou avec une permission vous donnant accès aux réglages, vous pourrez configurer l'application en partie ou en totalité.

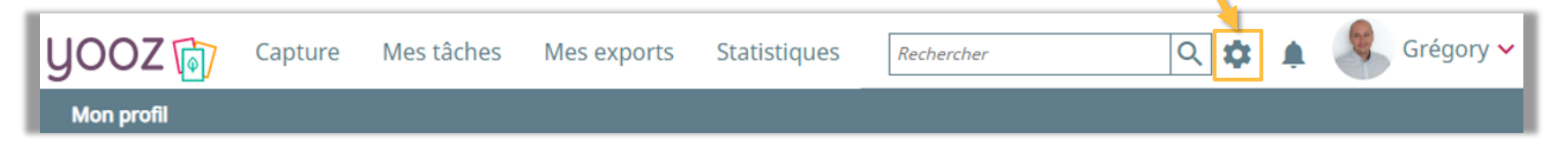

- Rôles permettant l'accès aux réglages : Administrateur, Administrateur métier, Administrateur technique ou Comptable étendu.
	- A noter : le nombre de sous-menus de l'écran Réglages dépendra de vos rôles et de vos permissions. Exemple: un Comptable étendu n'aura accès qu'aux paramétrages fonctionnels (c'est-à-dire tout sauf le paramétrage des processus et des données personnalisées), alors qu'un Administrateur aura accès à tous les menus.

NB : Le rôle Comptable étendu : rôle qui permet d'avoir le rôle comptable + l'accès aux paramétrages fonctionnels (référentiels, exports, …).

# Création / Ajout d'une organisation

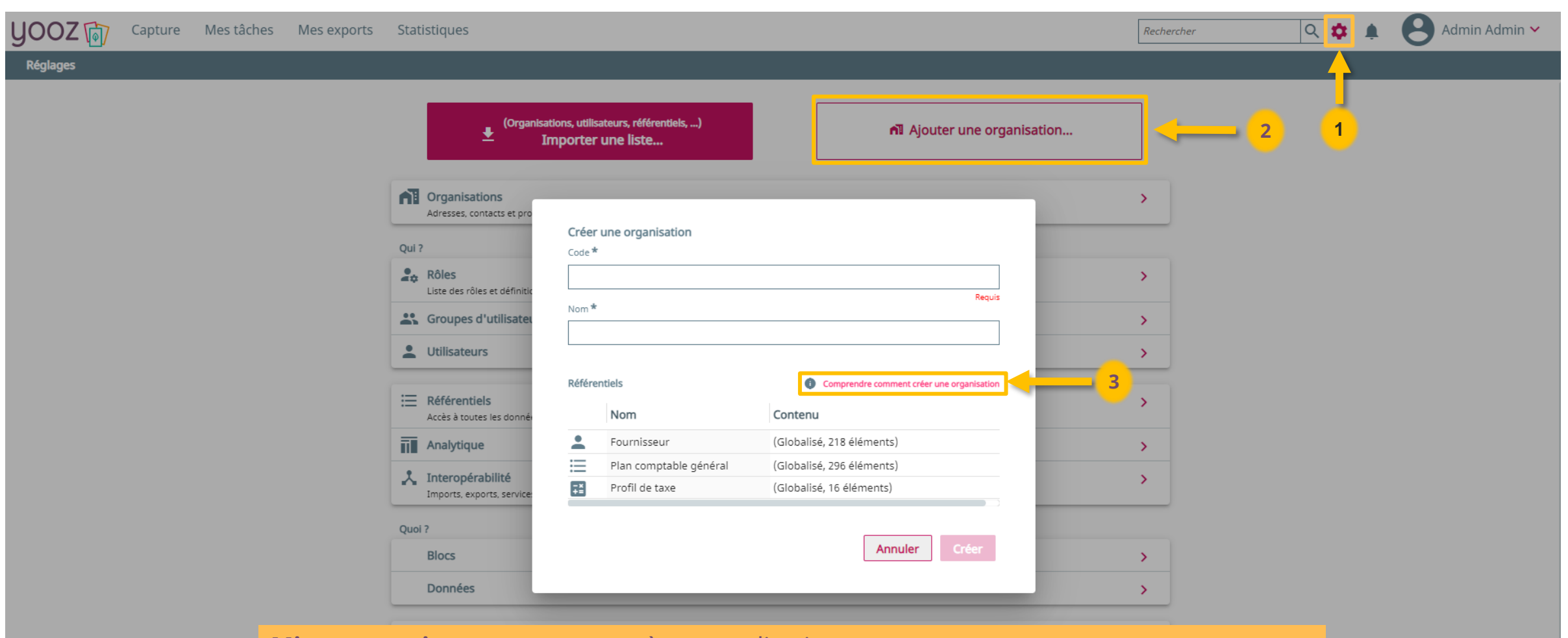

**Mise en pratique** : se connecter à son application

- 1. Entrer dans « Réglages »
- 2. Cliquer sur « Ajouter une organisation »
- 3. Cliquer sur « Comprendre comment créer une organisation » pour lancer le Tour guidé

<span id="page-6-0"></span>Cloud P2P Automation. Easy. Powerful. Smart.

<span id="page-7-0"></span>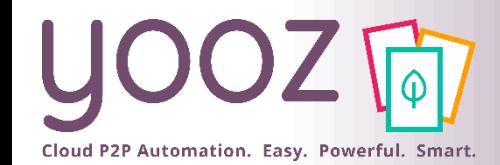

# Gestion de vos organisations (1/2)

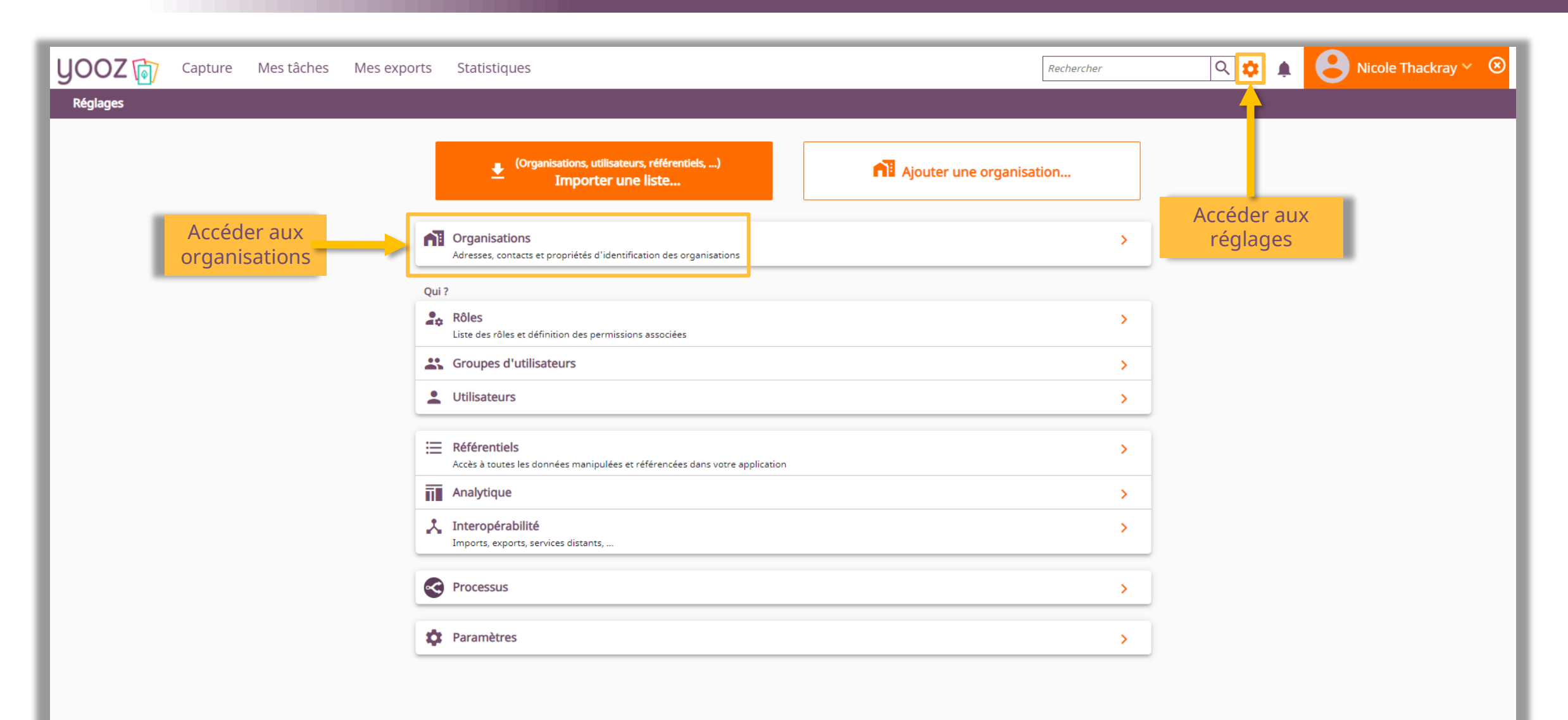

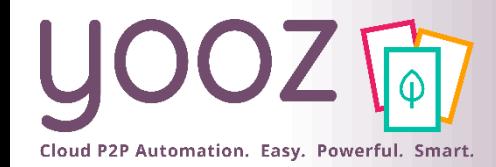

# Gestion de vos organisations (2/2)

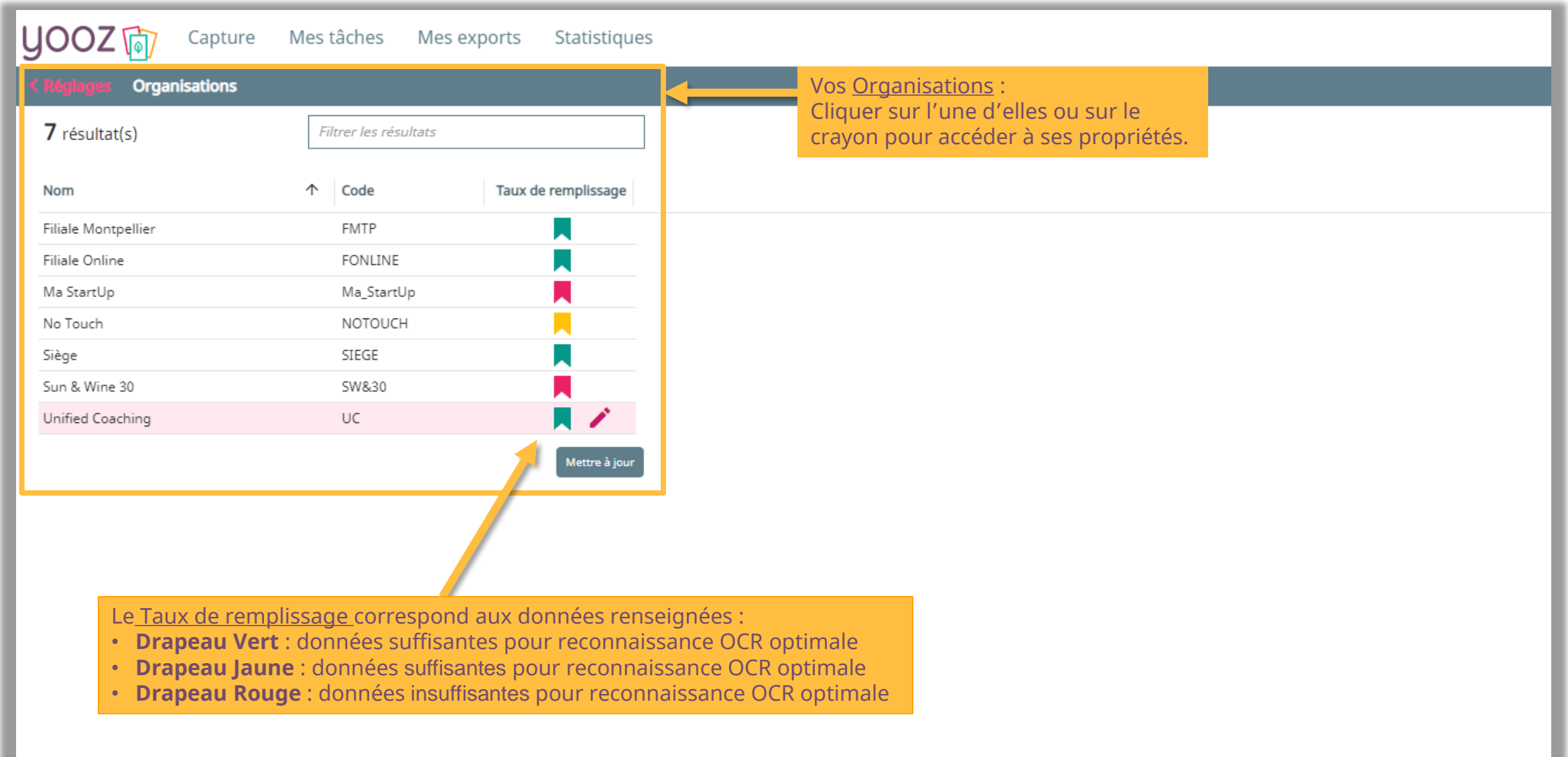

<span id="page-9-0"></span>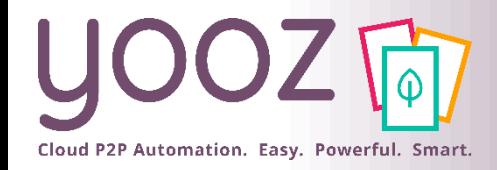

# Propriétés

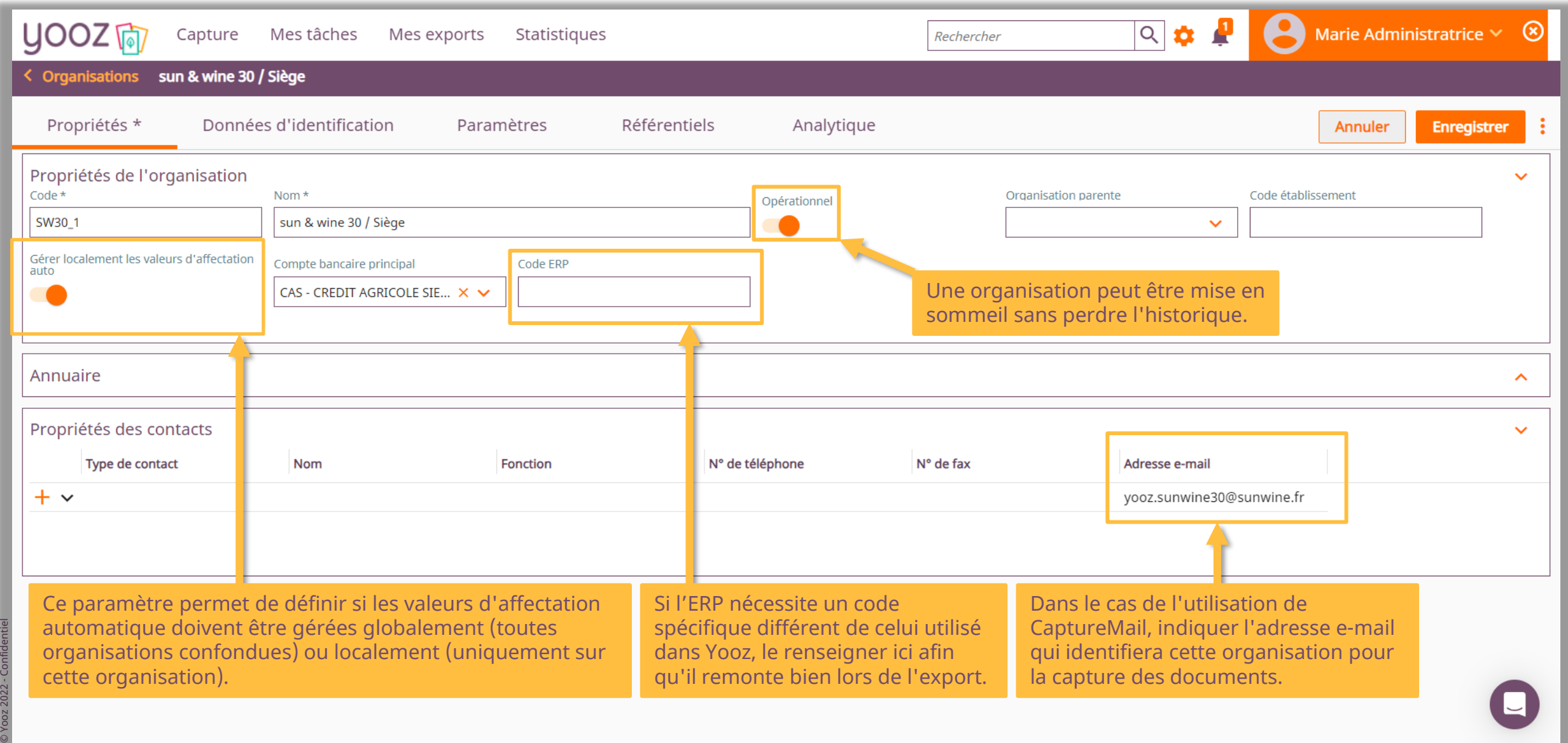

<span id="page-10-0"></span>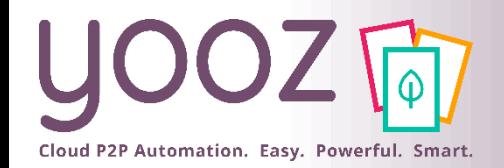

## Données d'identification

■ Plus les informations seront renseignées, plus l'OCR reconnaitra facilement l'organisation indiquée sur le document analysé.

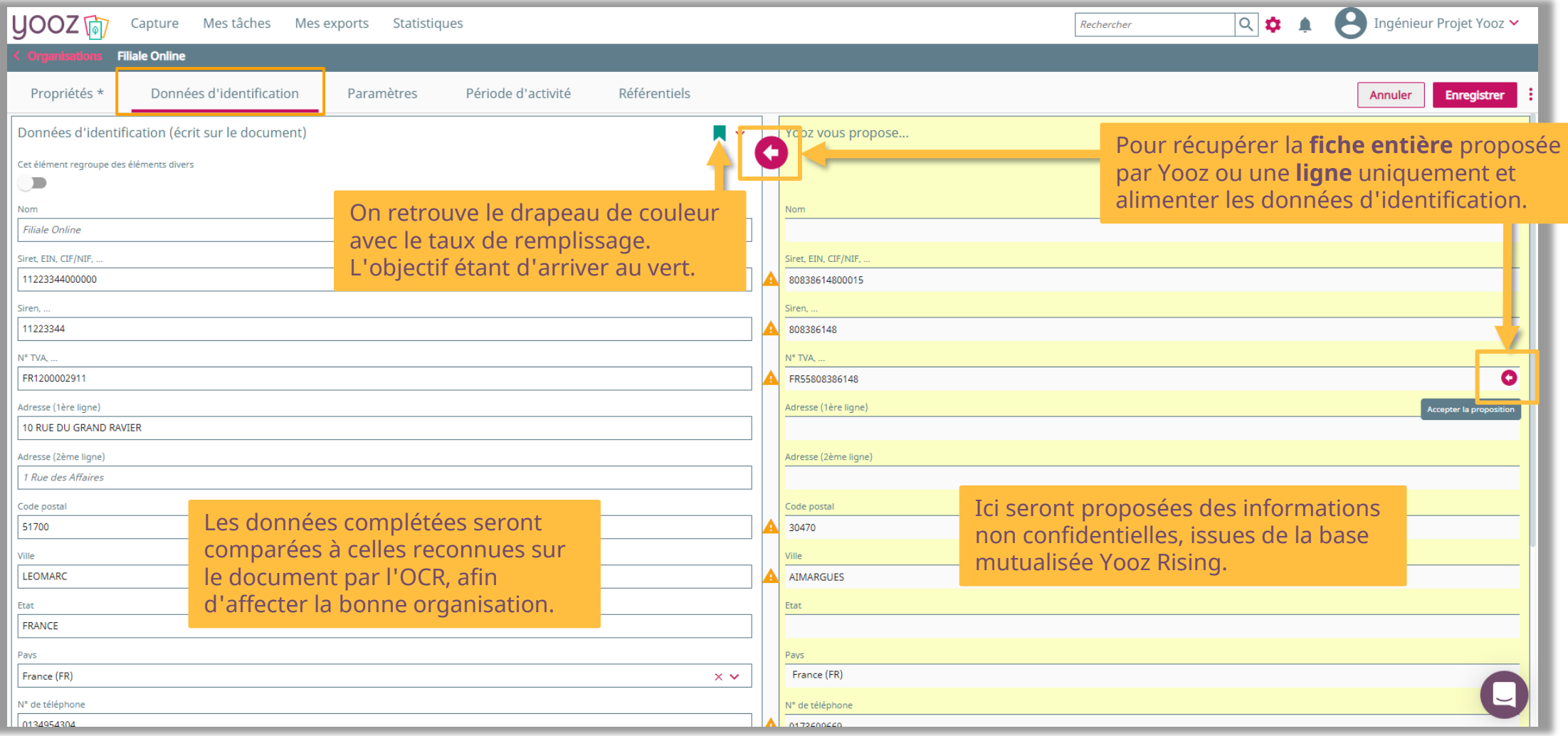

<span id="page-11-0"></span>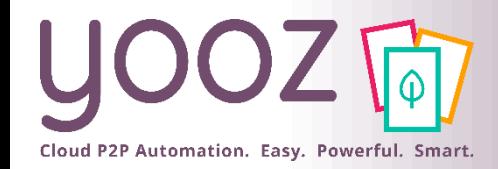

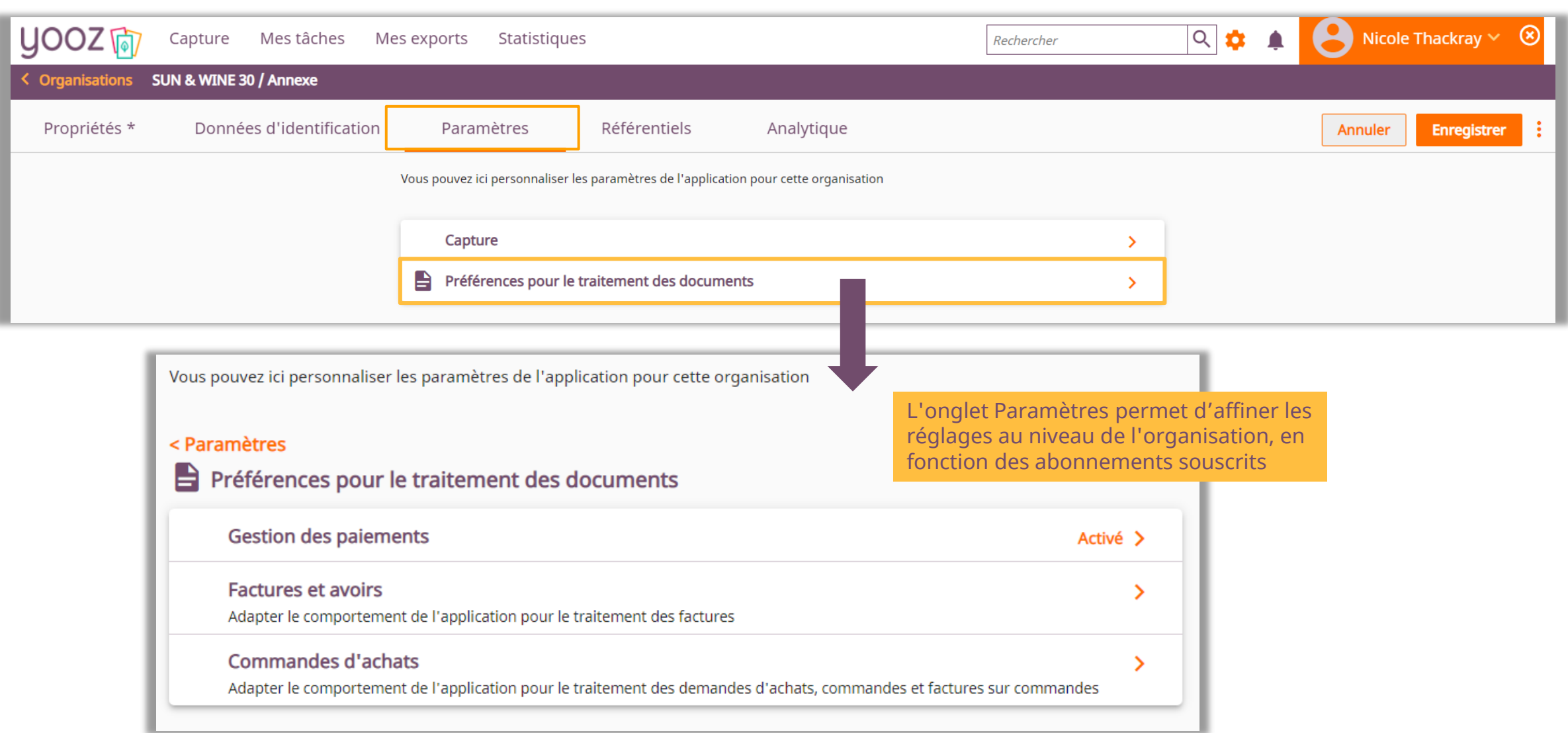

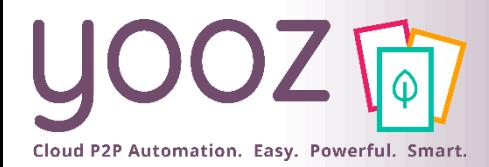

# Paramètres : Factures et avoirs (1/2)

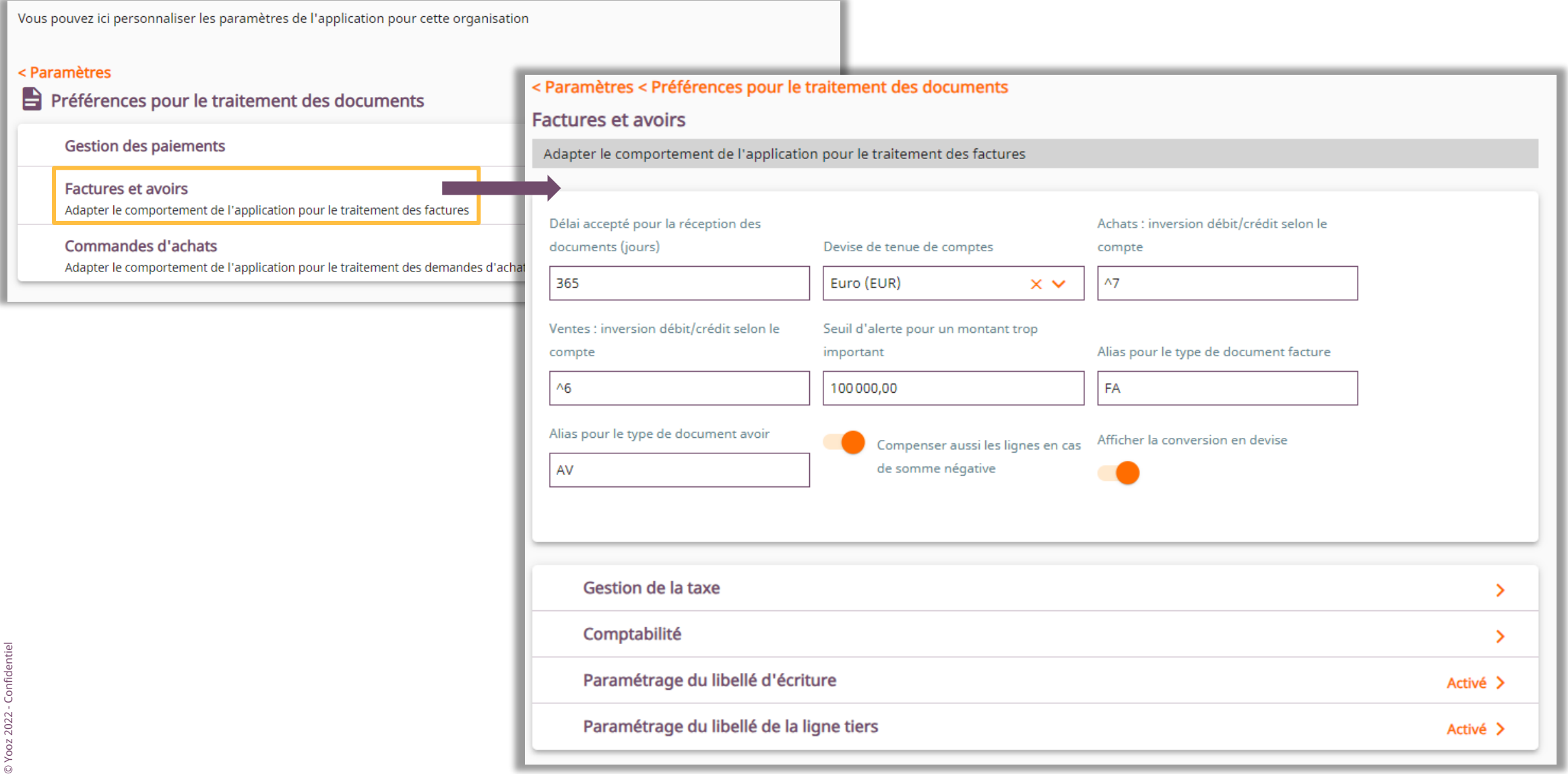

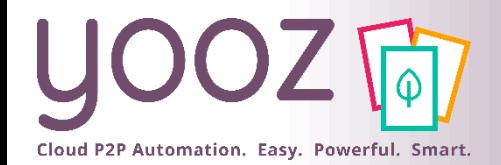

# Paramètres : Factures et avoirs (2/2)

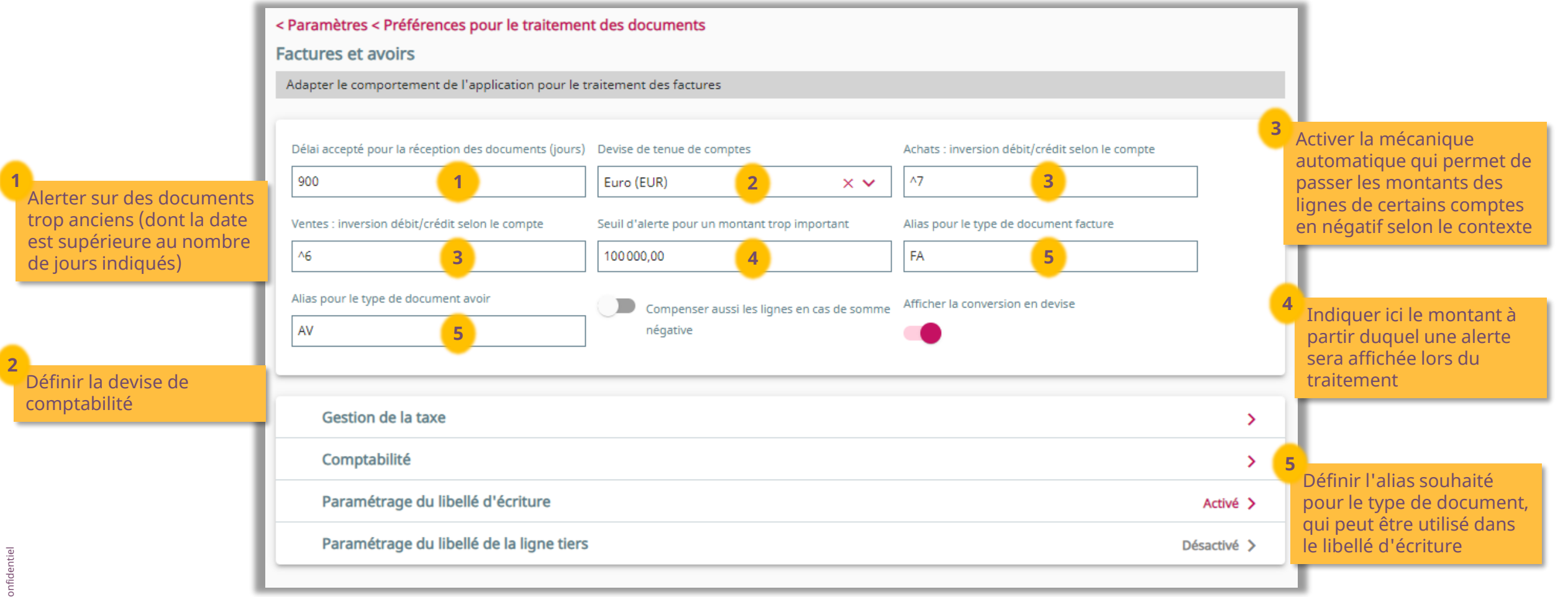

<span id="page-14-0"></span>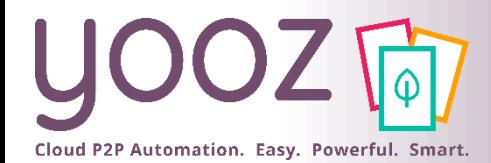

# Paramètres : Gestion de la taxe (1/2)

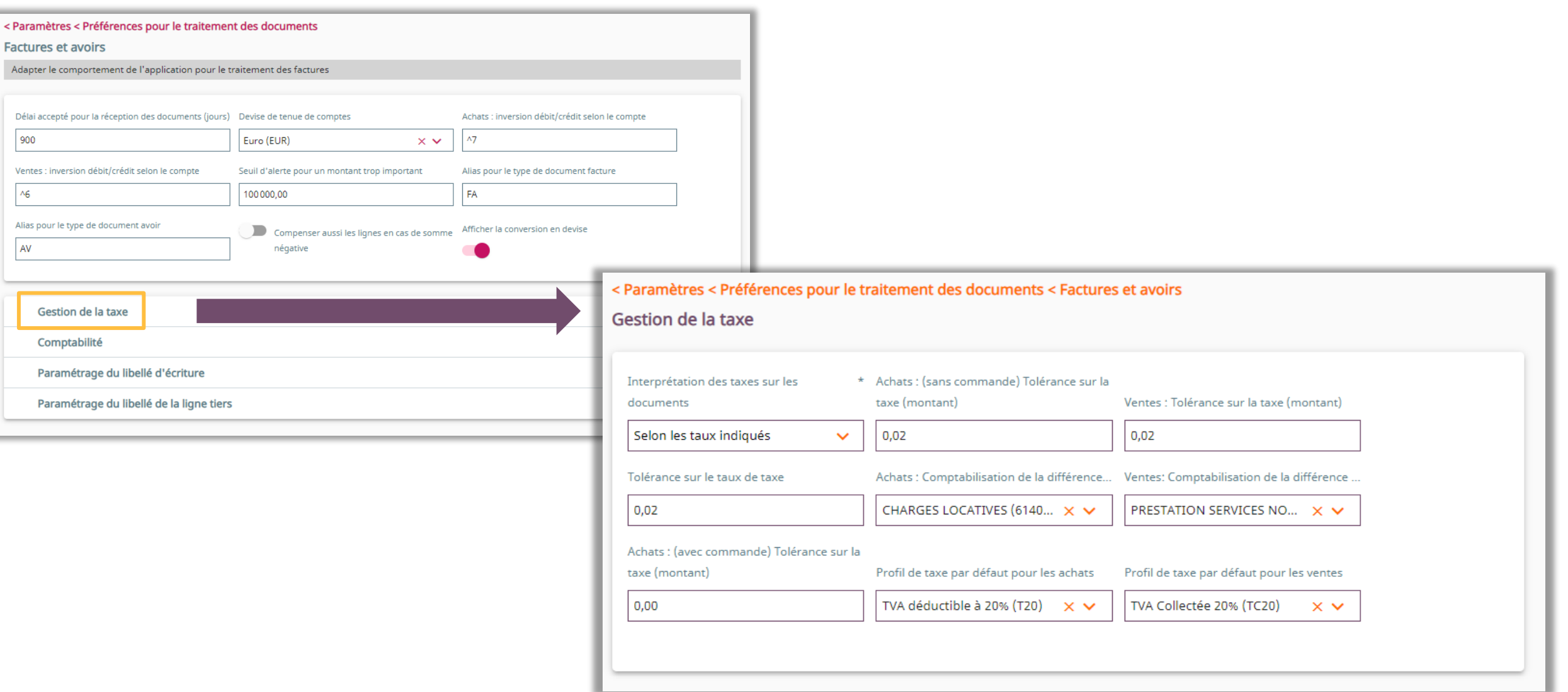

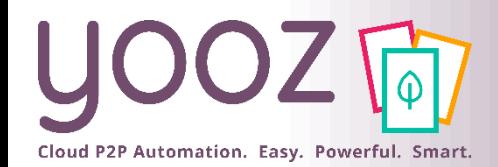

# Paramètres : Gestion de la taxe (2/2)

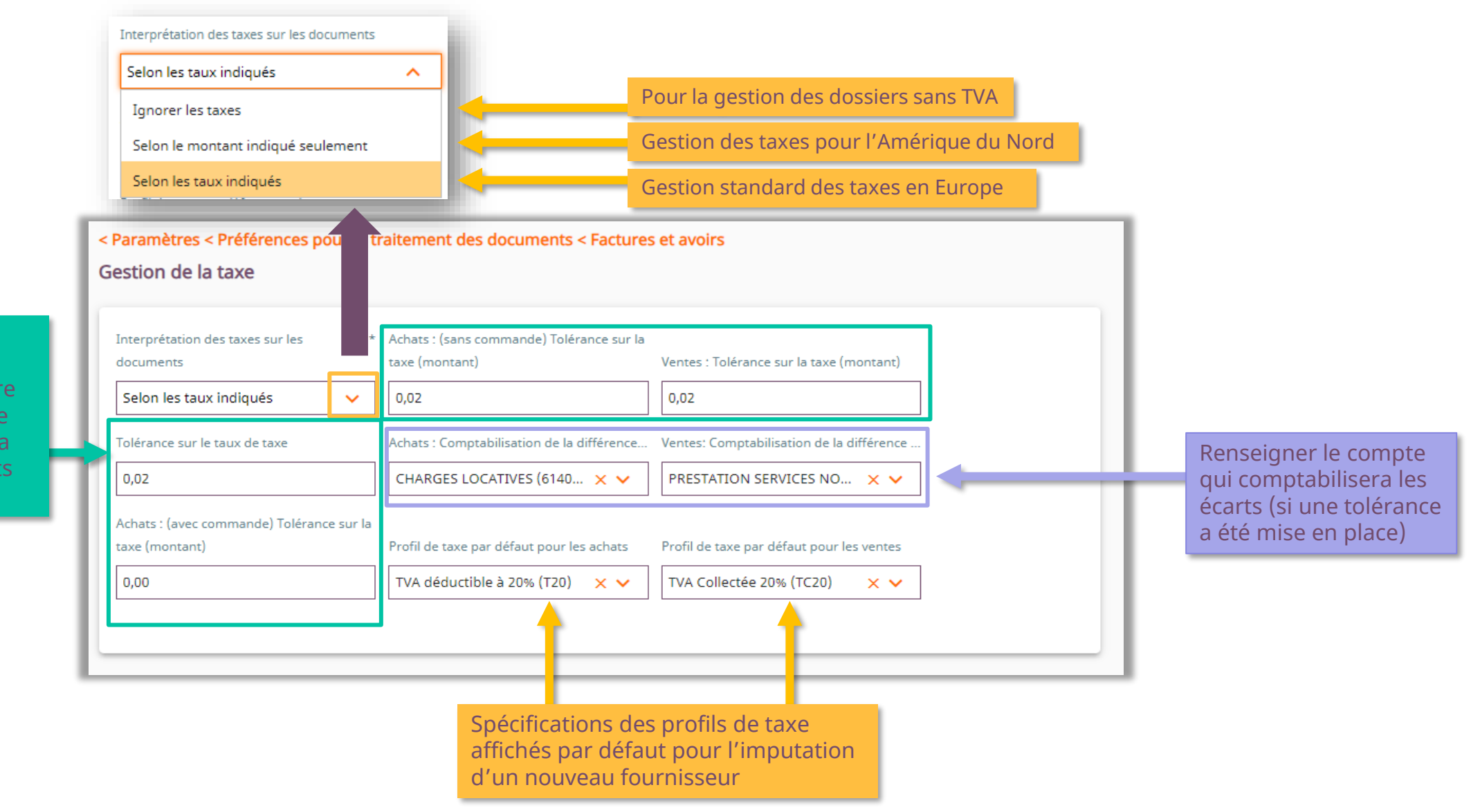

Indiquer le seuil de tolérance en termes d'écart sur la taxe entre le montant calculé et le montant figurant sur la facture (pour les achats et pour les ventes)

<span id="page-16-0"></span>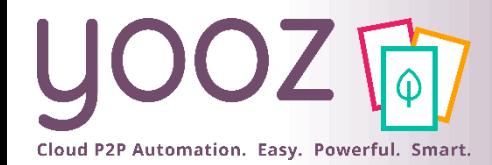

# Paramètres : Comptabilité (1/2)

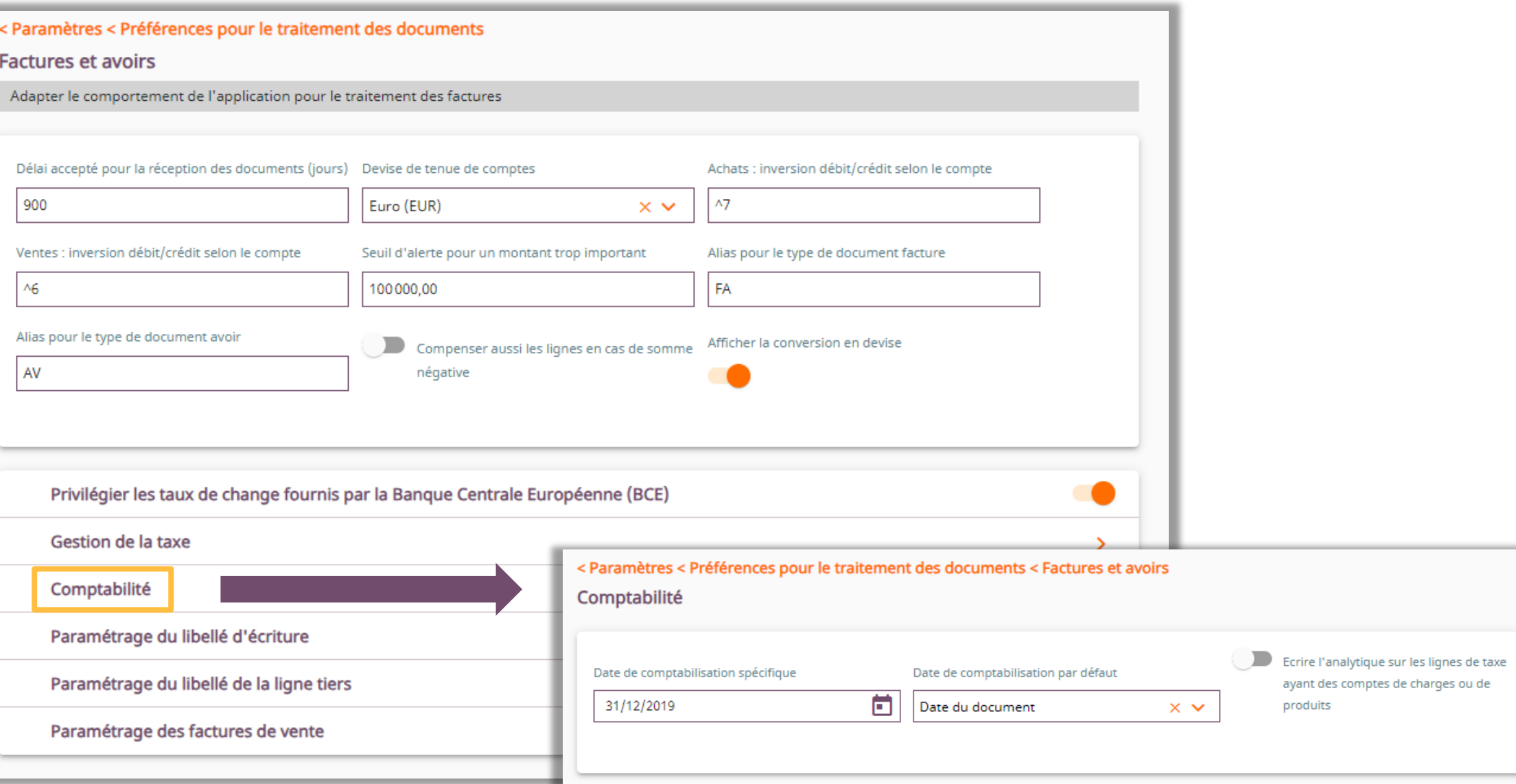

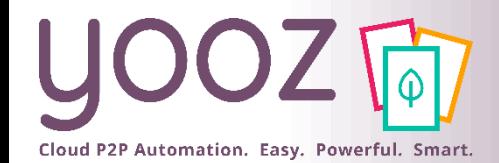

# Paramètres : Comptabilité (2/2)

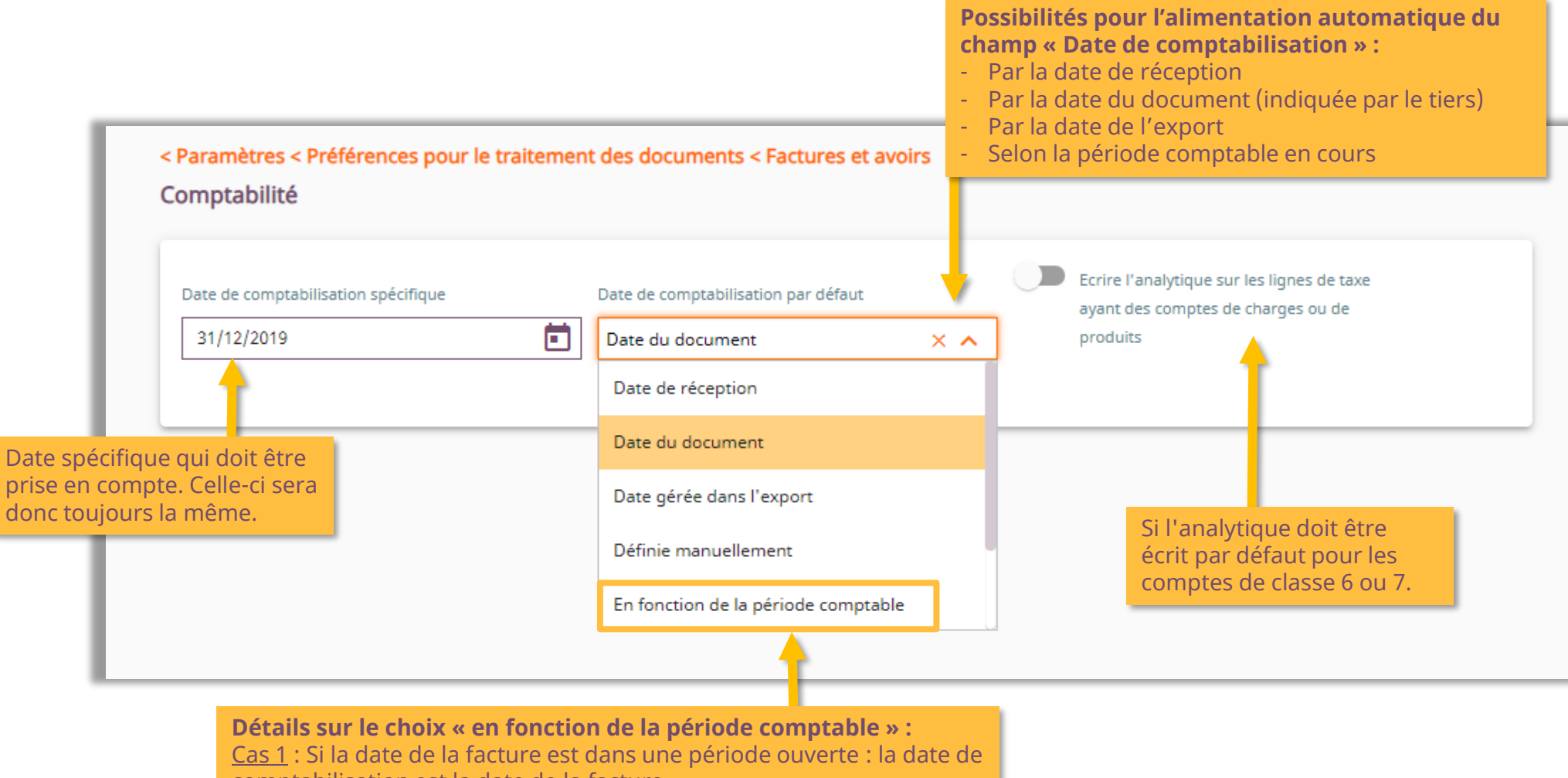

comptabilisation est la date de la facture

Cas 2 : Si la date est dans une période clôturée : la date de

comptabilisation est le premier jour de la période ouverte en cours

<span id="page-18-0"></span>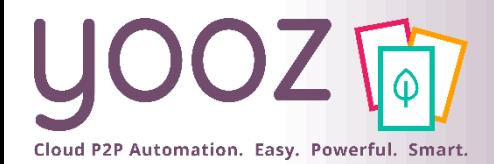

## Paramètres : Libellé d'écriture comptable

Désactivé >

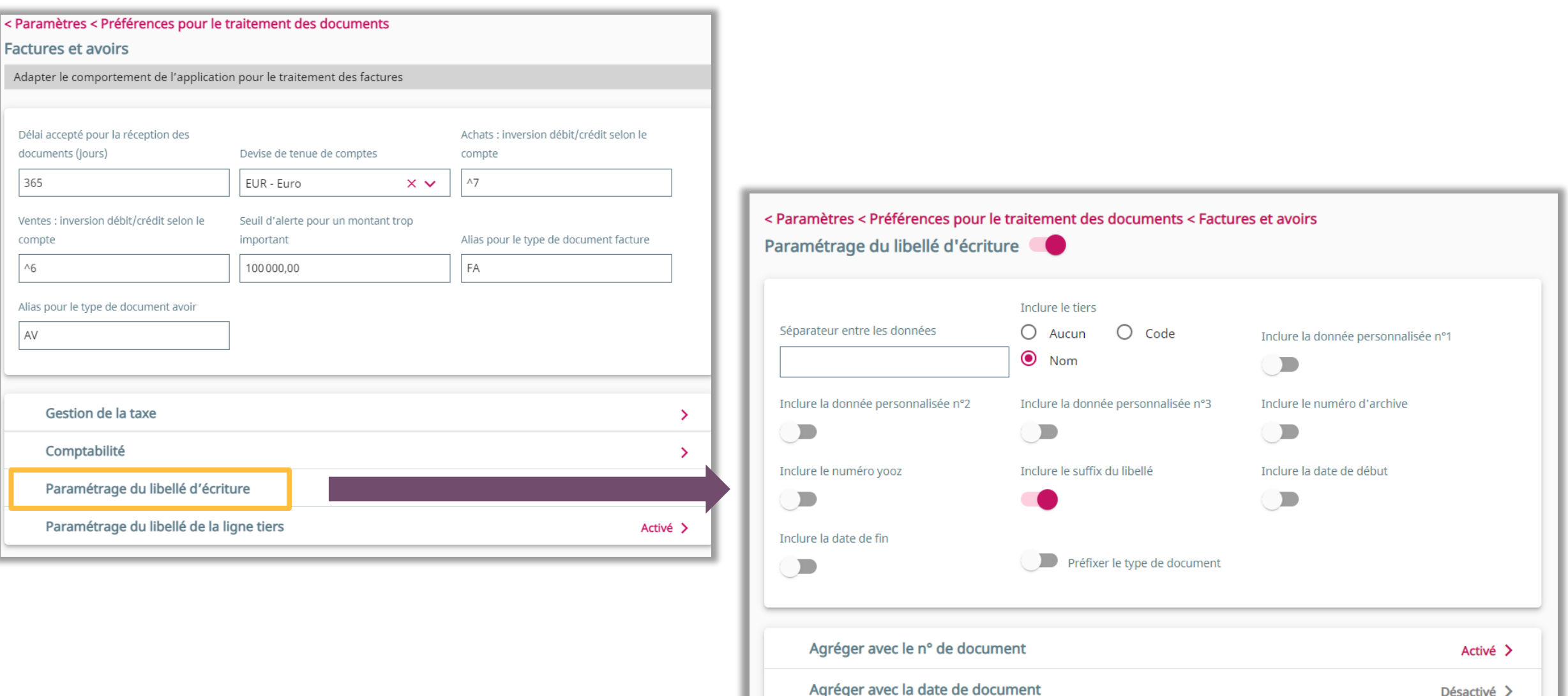

# Paramètres : Génération automatique du libellé

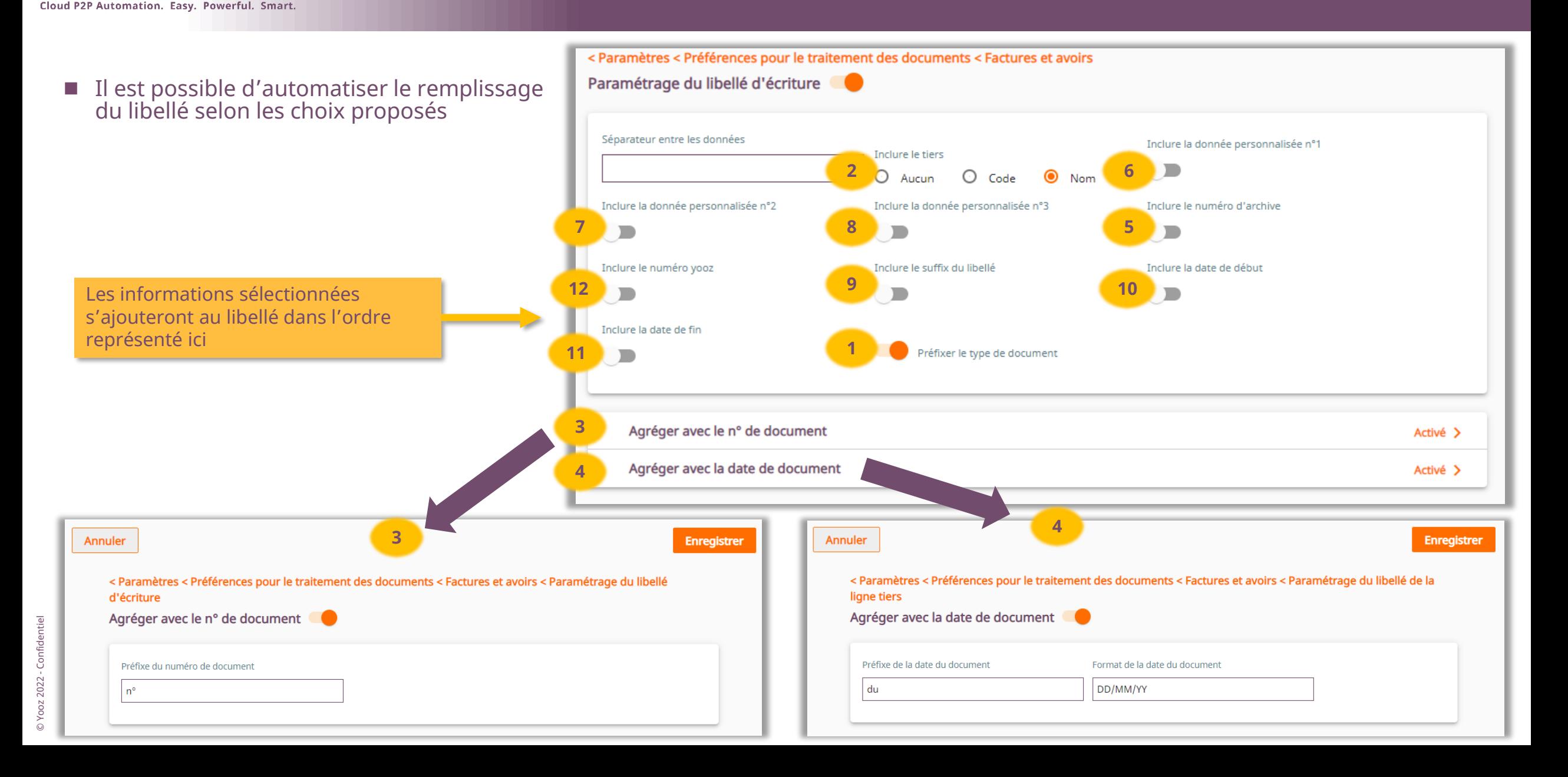

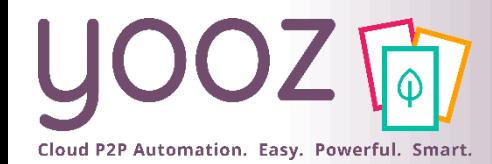

# Paramètres : Libellé comptable

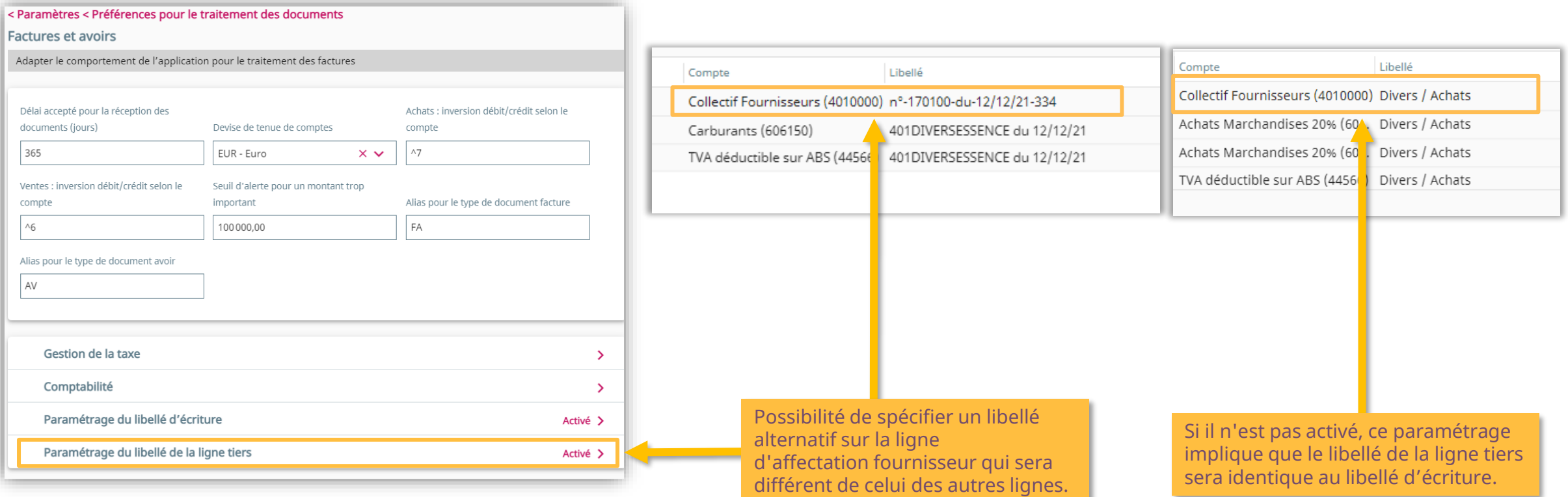

<span id="page-21-0"></span>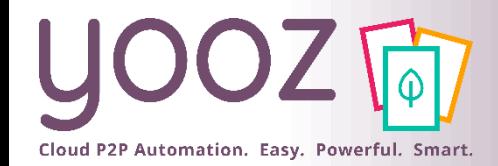

# Création de l'Analytique (1/4)

### ■ Sur votre organisation, aller sur l'onglet « Analytique »

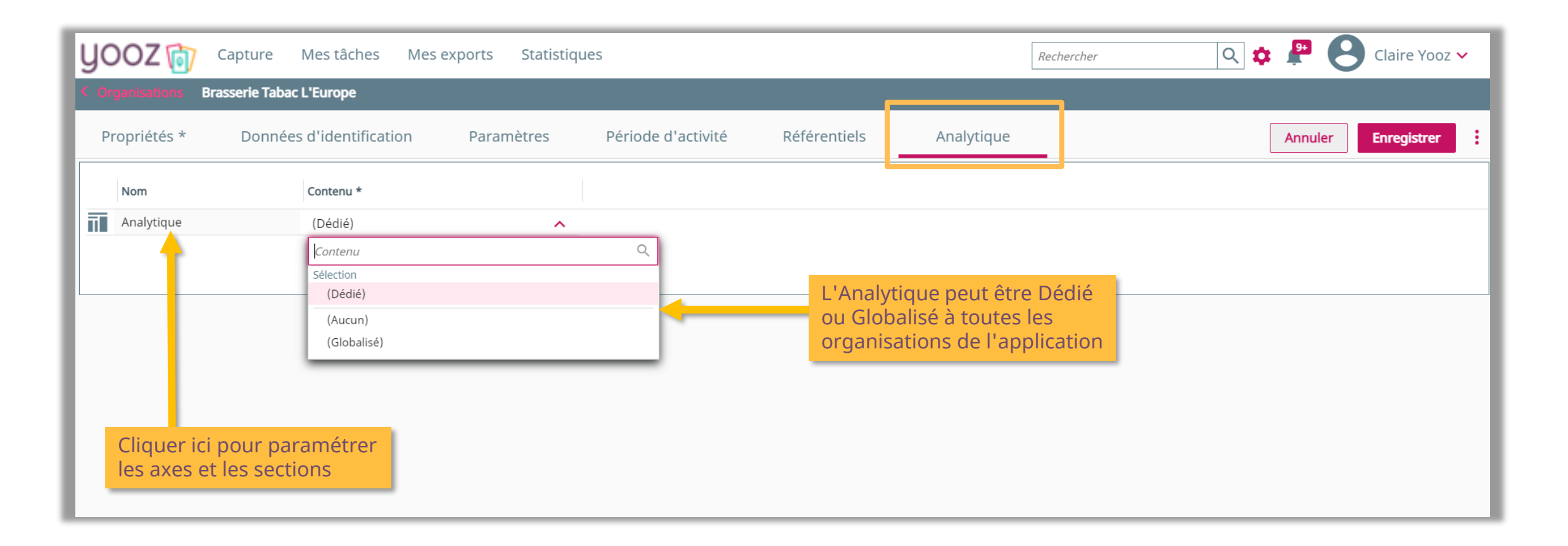

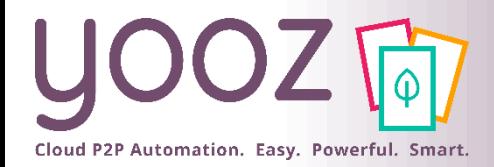

© Yooz 2022 - Confidentiel

© Yooz 2022 - Confidentiel

# Création de l'Analytique (2/4)

#### ■ Créer un Axe analytique

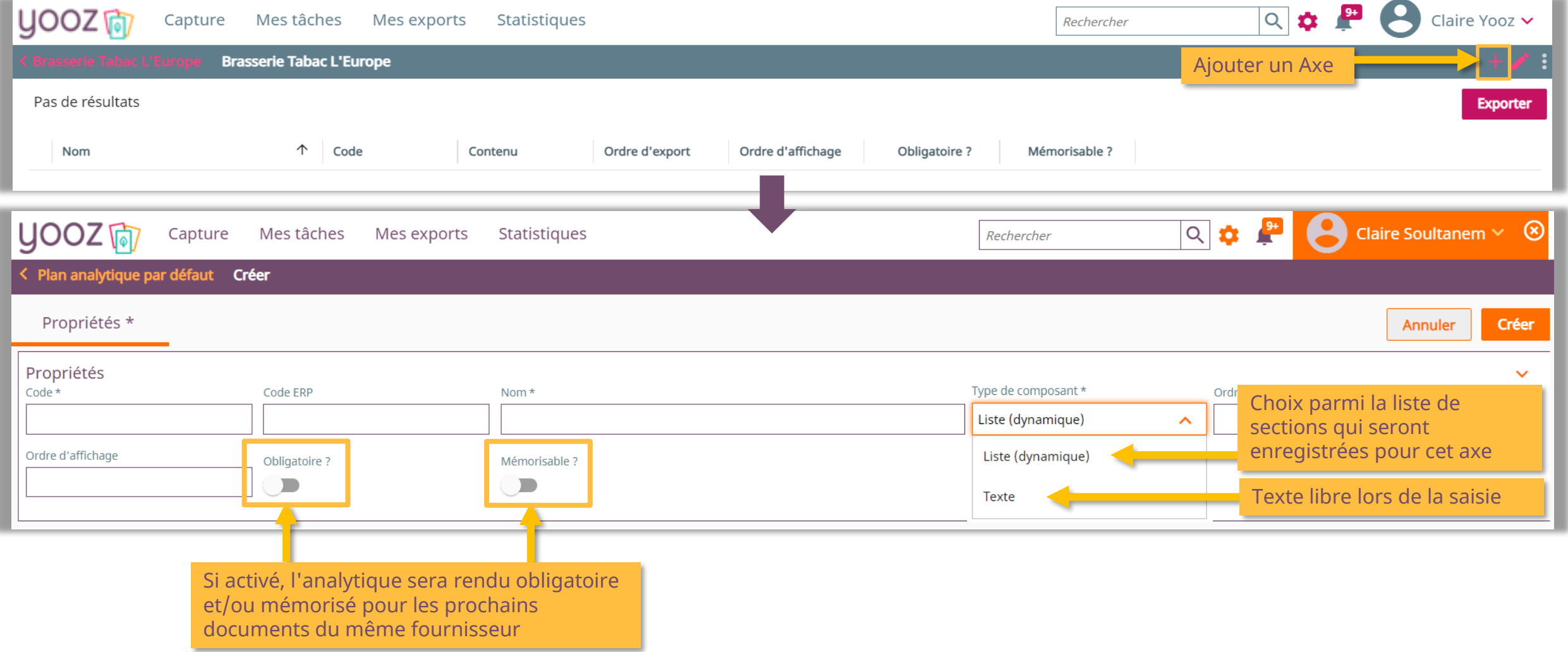

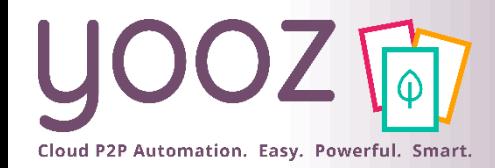

# Création de l'Analytique (3/4)

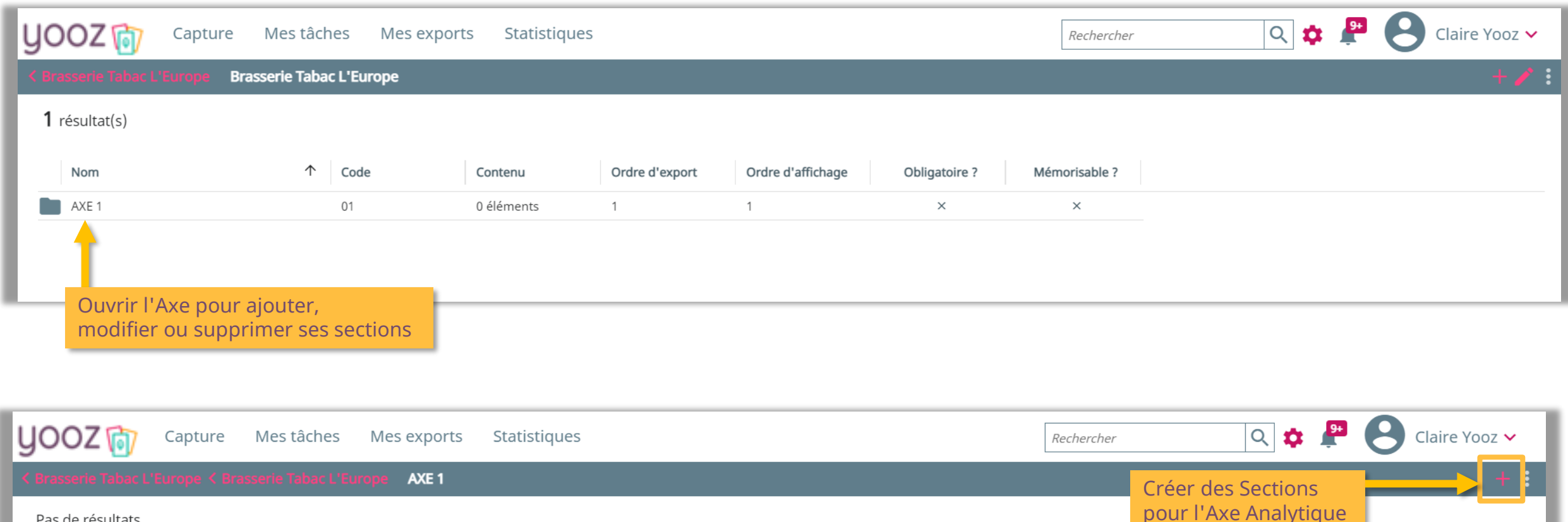

Pas de résultats

Nom

Organisations conc...

Code

个

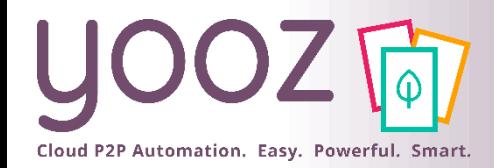

© Yooz 2022 - Confidentiel

Yooz 2022 - Confidentiel

# Création de l'Analytique (4/4)

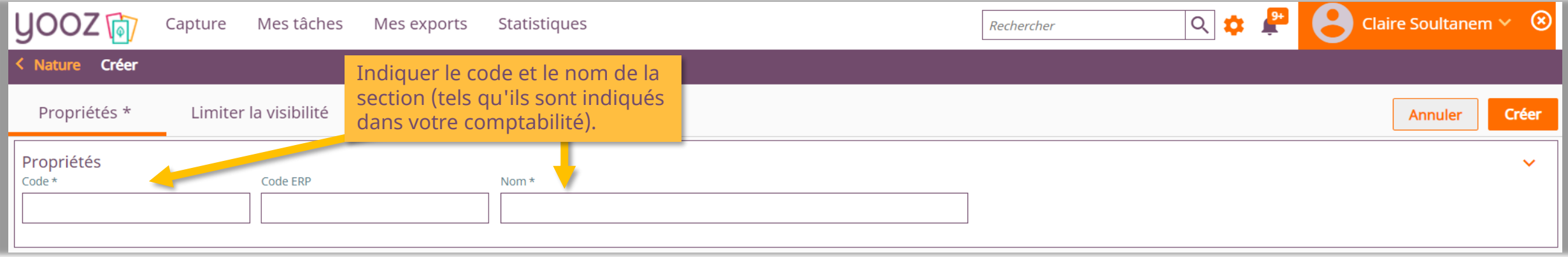

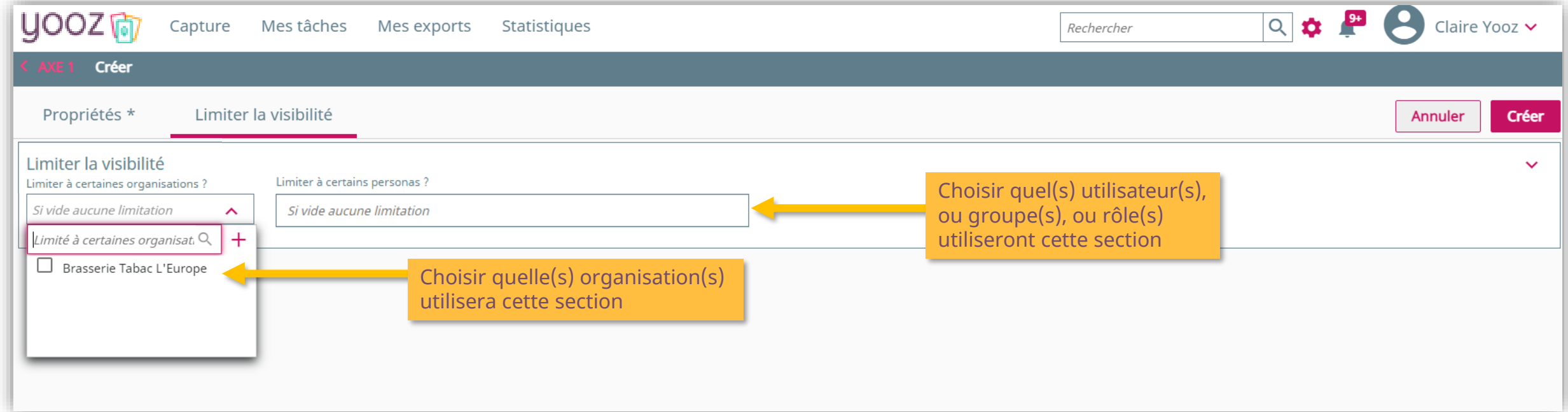

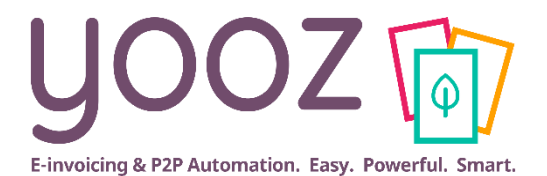

# <span id="page-25-0"></span>**Vos référentiels**

<span id="page-26-0"></span>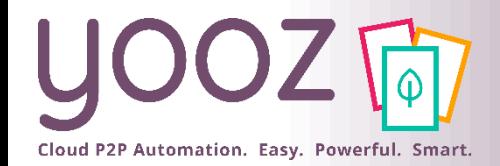

■ Sur votre organisation, aller sur l'onglet « Référentiels ». Retrouver ici les référentiels de votre organisation.

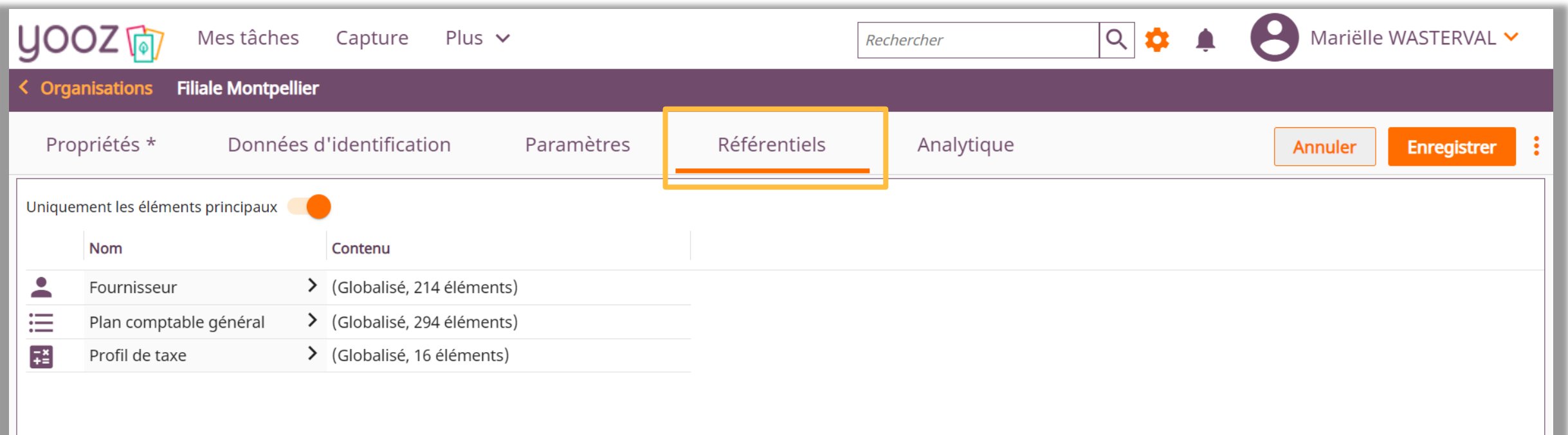

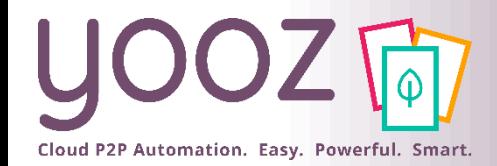

# Référentiels d'une organisation (2/2)

#### ■ Yooz permet à chaque application de gérer des référentiels standards ou personnalisables

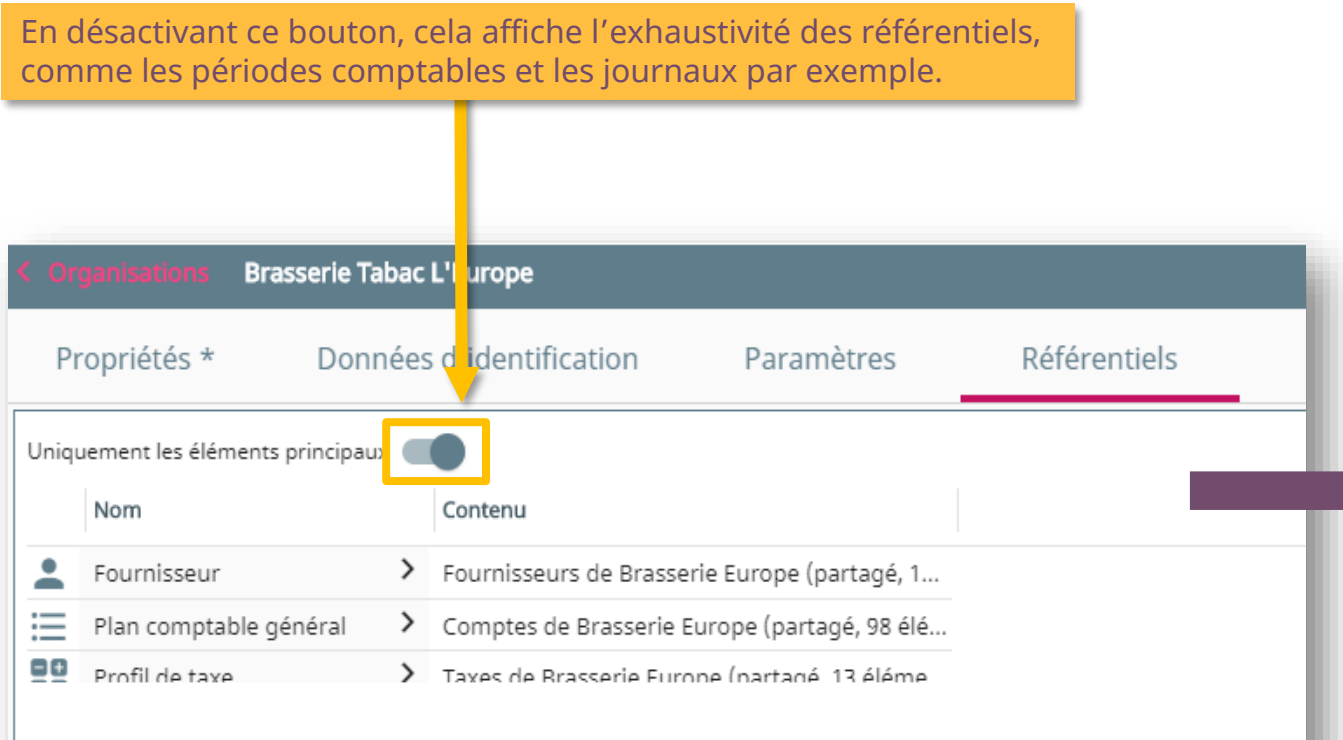

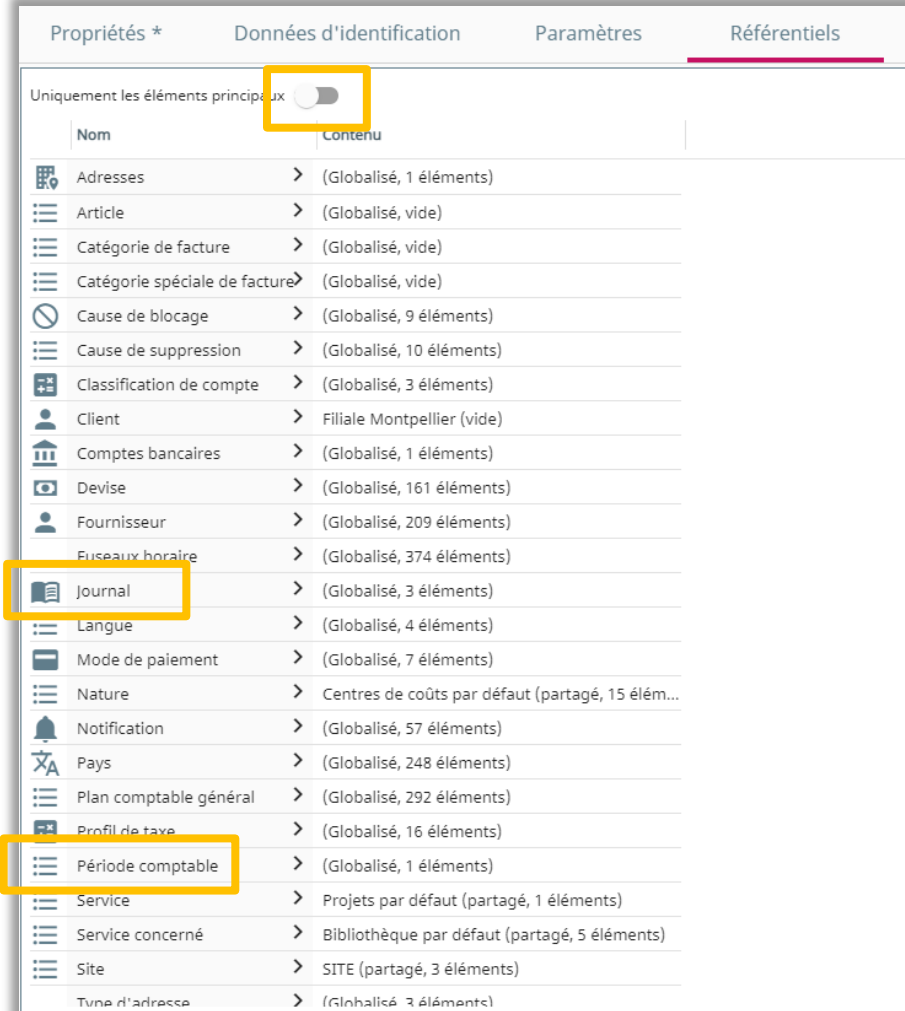

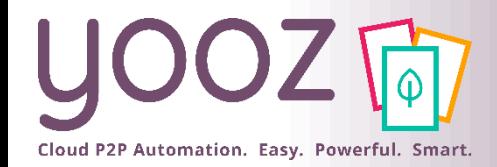

## Tous vos référentiels

#### ■ Retour sur l'espace principal des Réglages en remontant le fil d'ariane

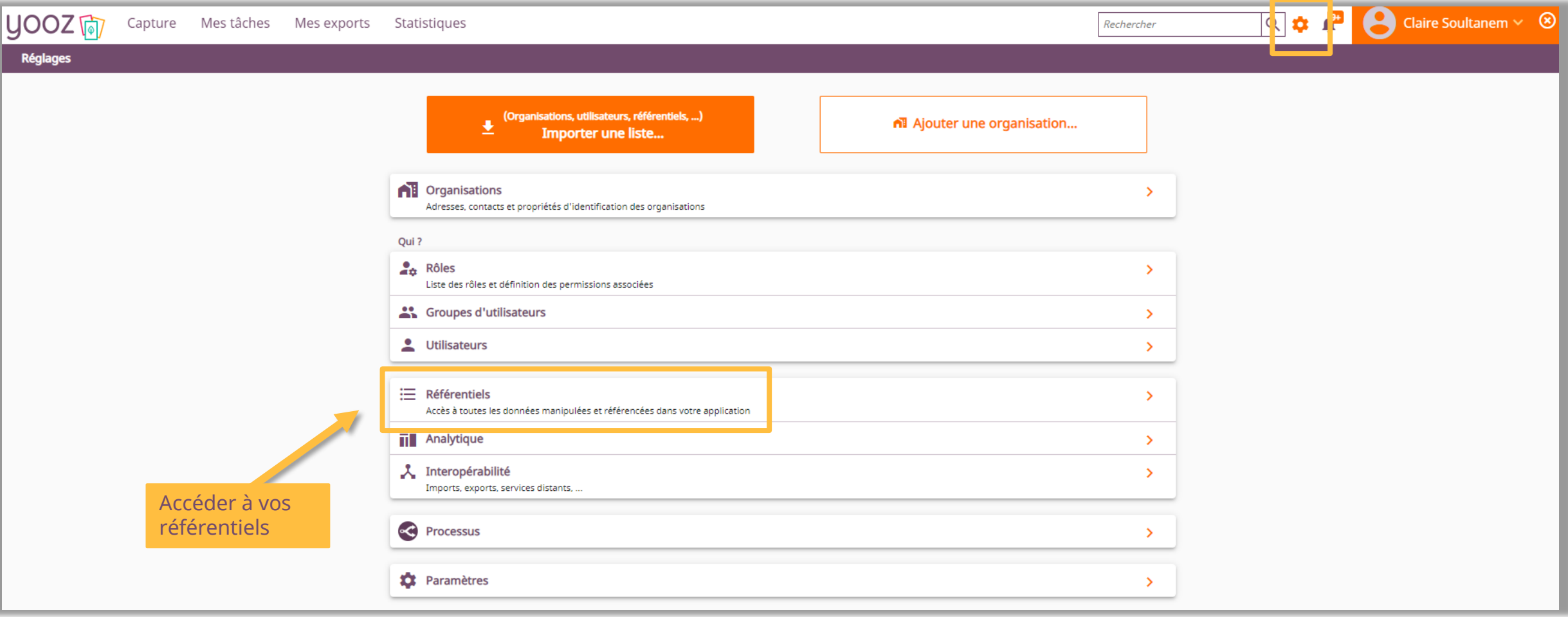

<span id="page-29-0"></span>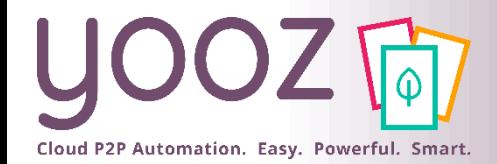

# Edition de vos référentiels (1/2)

Un même référentiel peut être global, être dédié à une organisation, ou partagé par plusieurs organisations

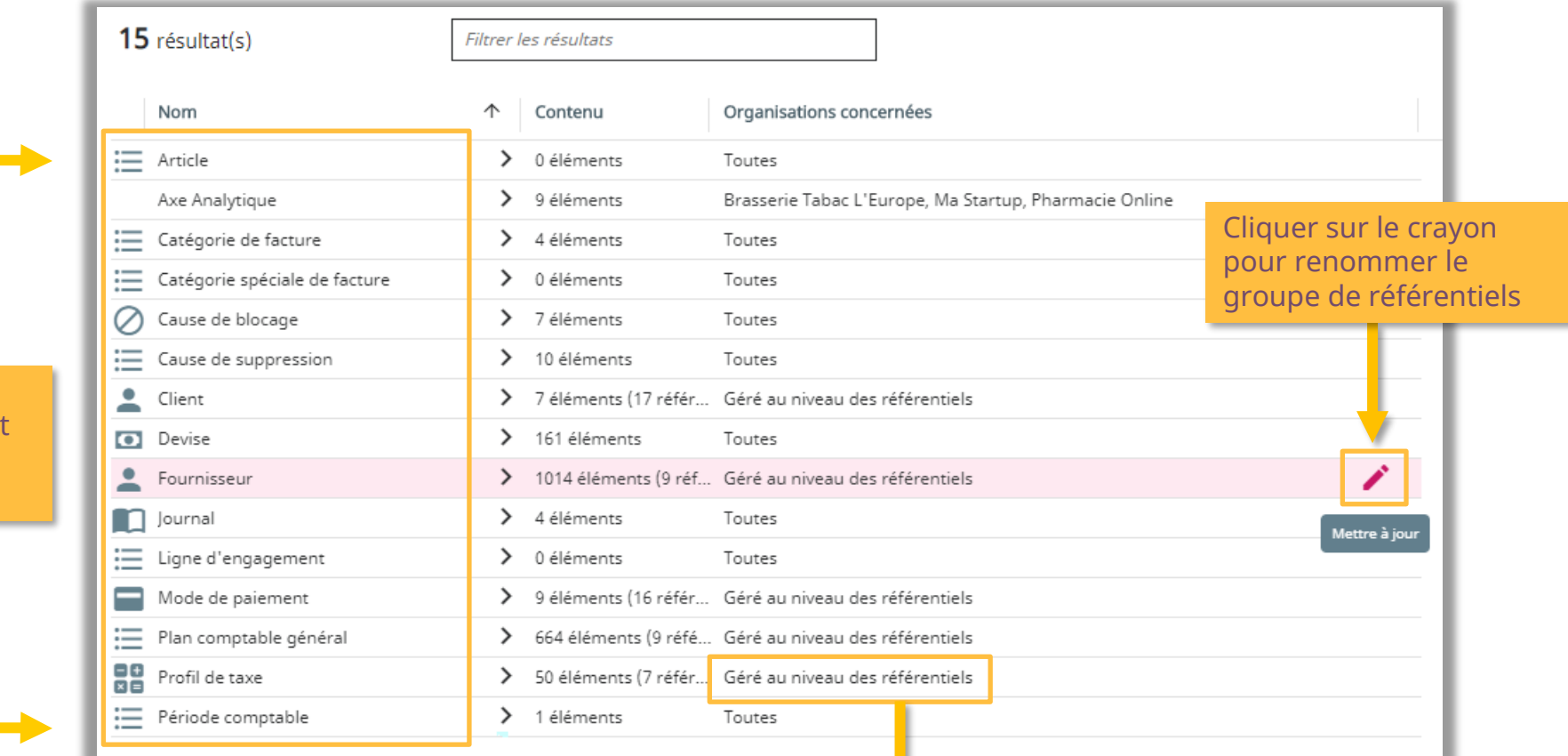

Cliquer sur le nom du groupe pour l'ouvrir et éditer le contenu (cf. prochain slide)

> « Géré au niveau des référentiels » indique que le référentiel est géré en « dédié » ou « partagé » par organisation

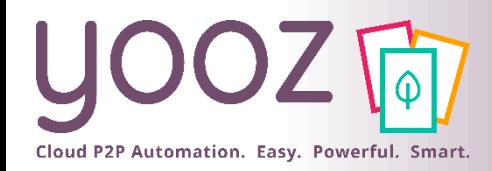

# Edition de vos référentiels (2/2)

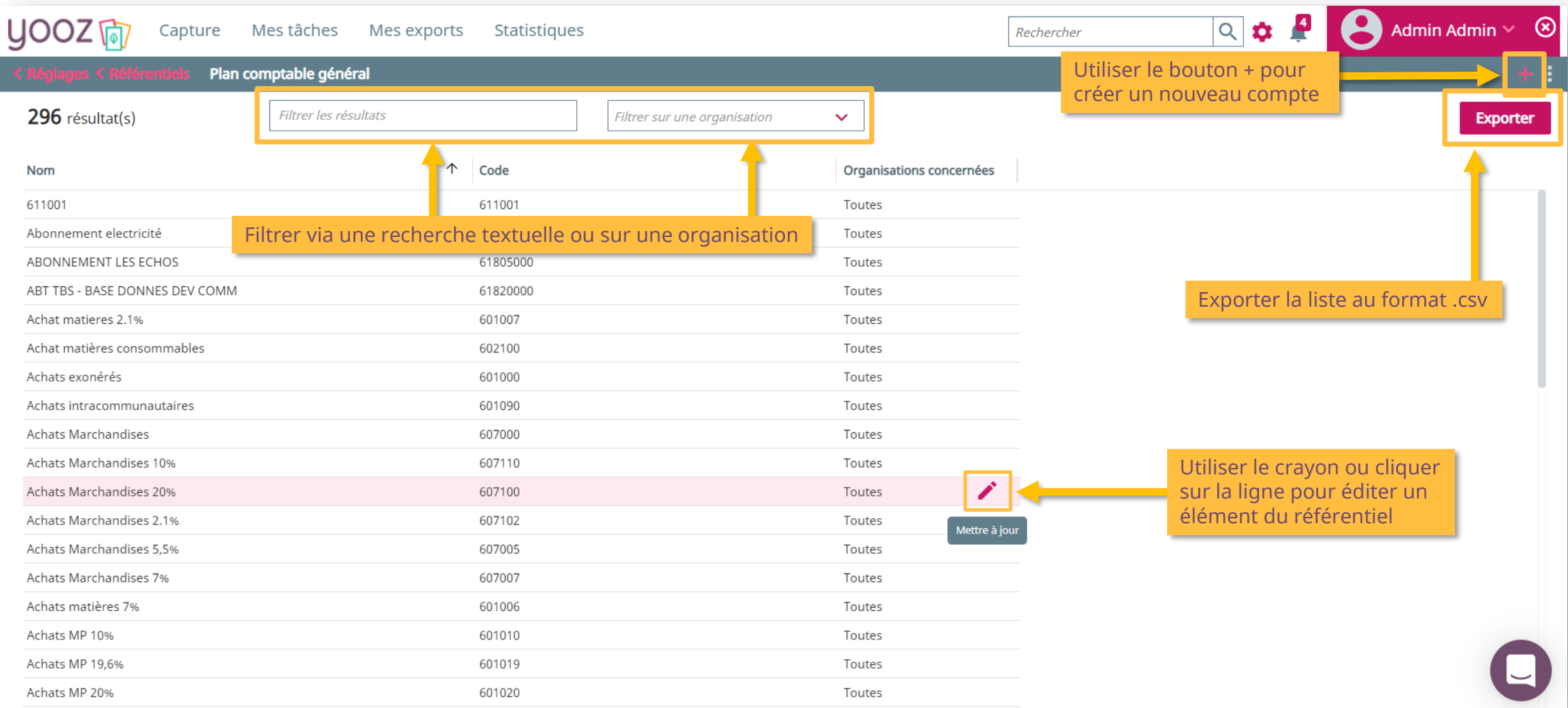

# Import d'une liste de données référentielles (1/3)

<span id="page-31-0"></span>Cloud P2P Automation. Easy. Powerful. Smart.

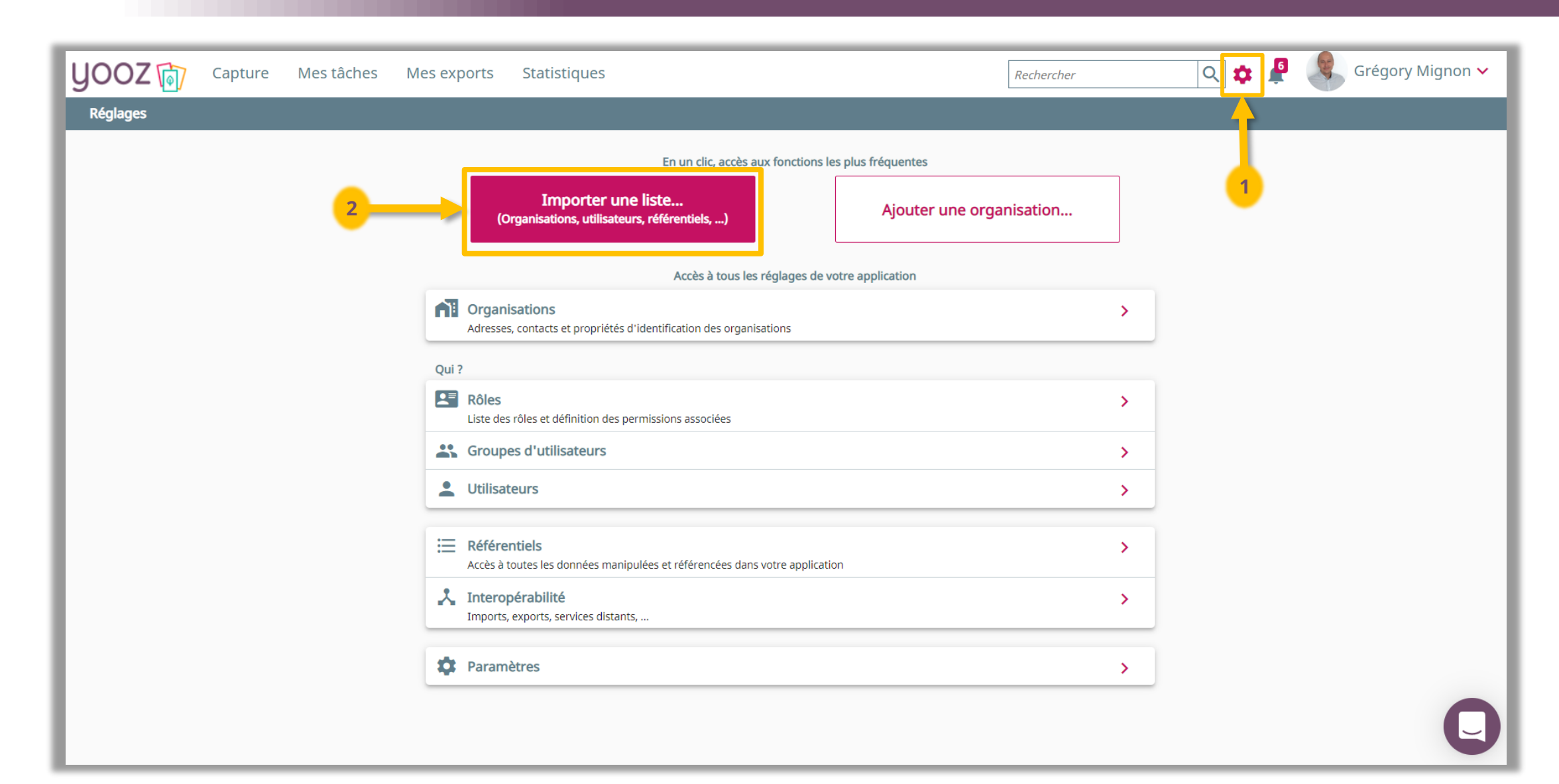

© Yooz 2022 - Confidentiel © Yooz 2022 - Confidentiel

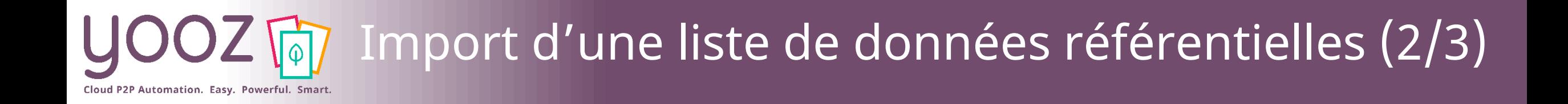

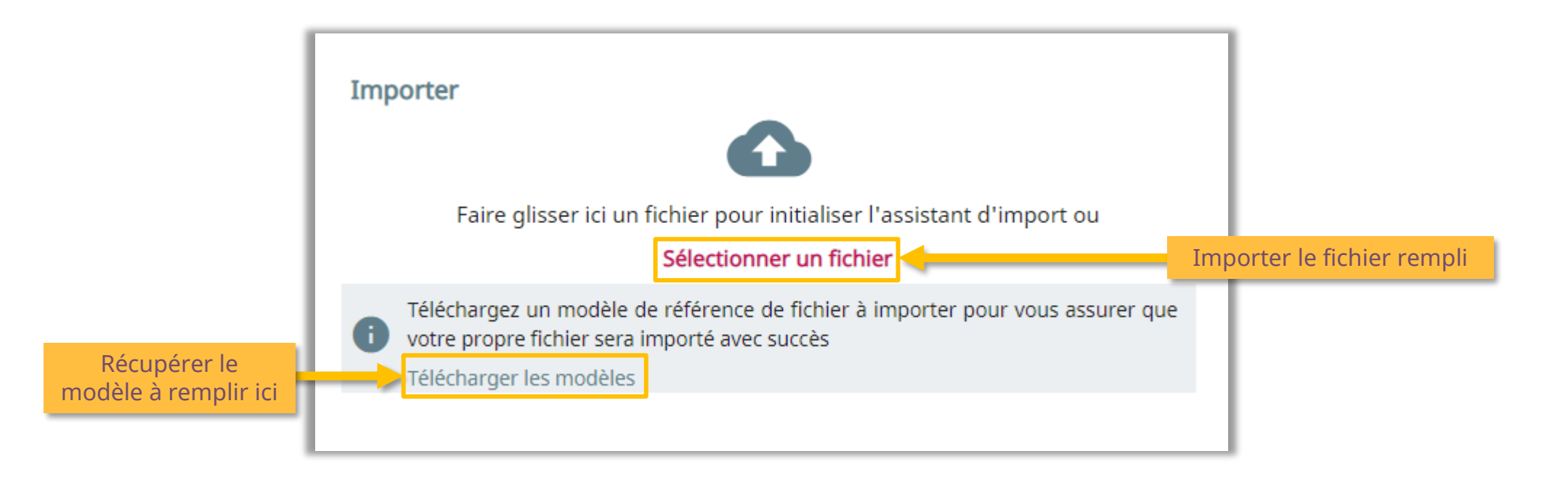

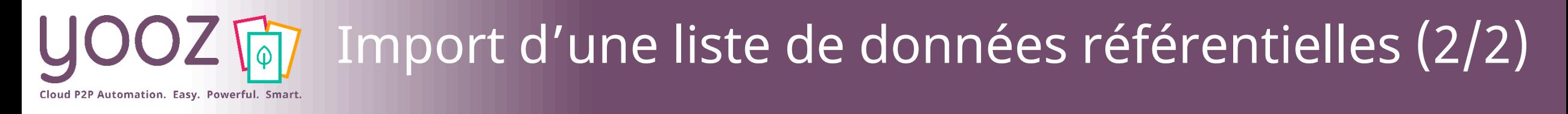

#### ■ Une fois votre fichier chargé :

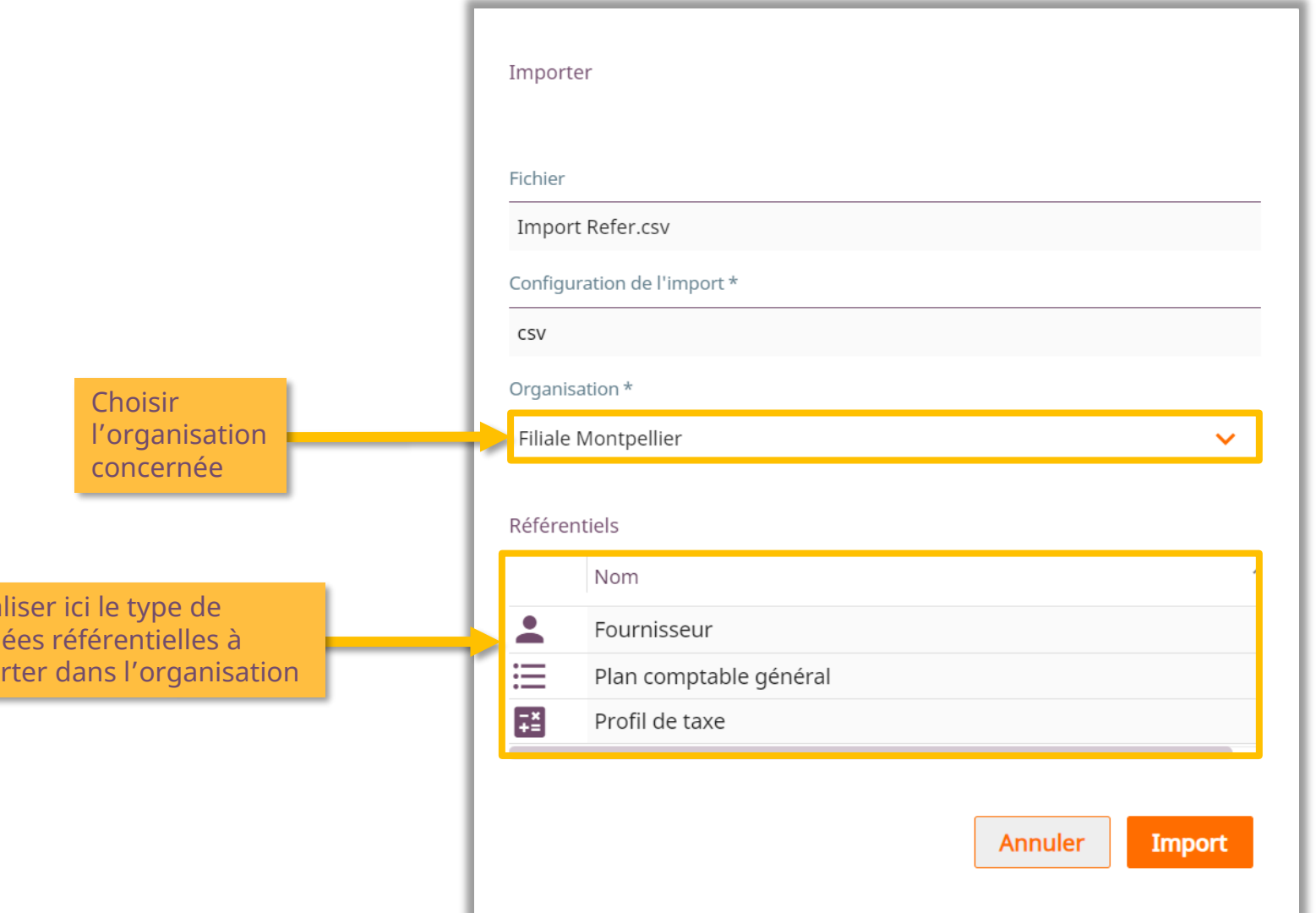

Visua données impo

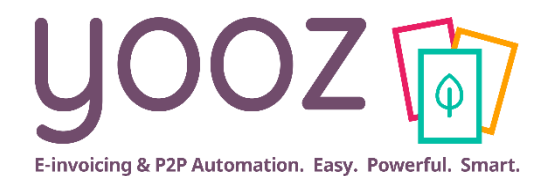

# <span id="page-34-0"></span>**Paramétrage de l'export**

<span id="page-35-0"></span>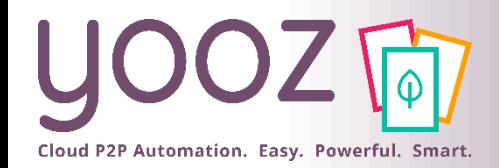

## Accès à l'Export

#### ■ Dans les Réglages, cliquer sur « Interopérabilité » puis sur « Exports ».

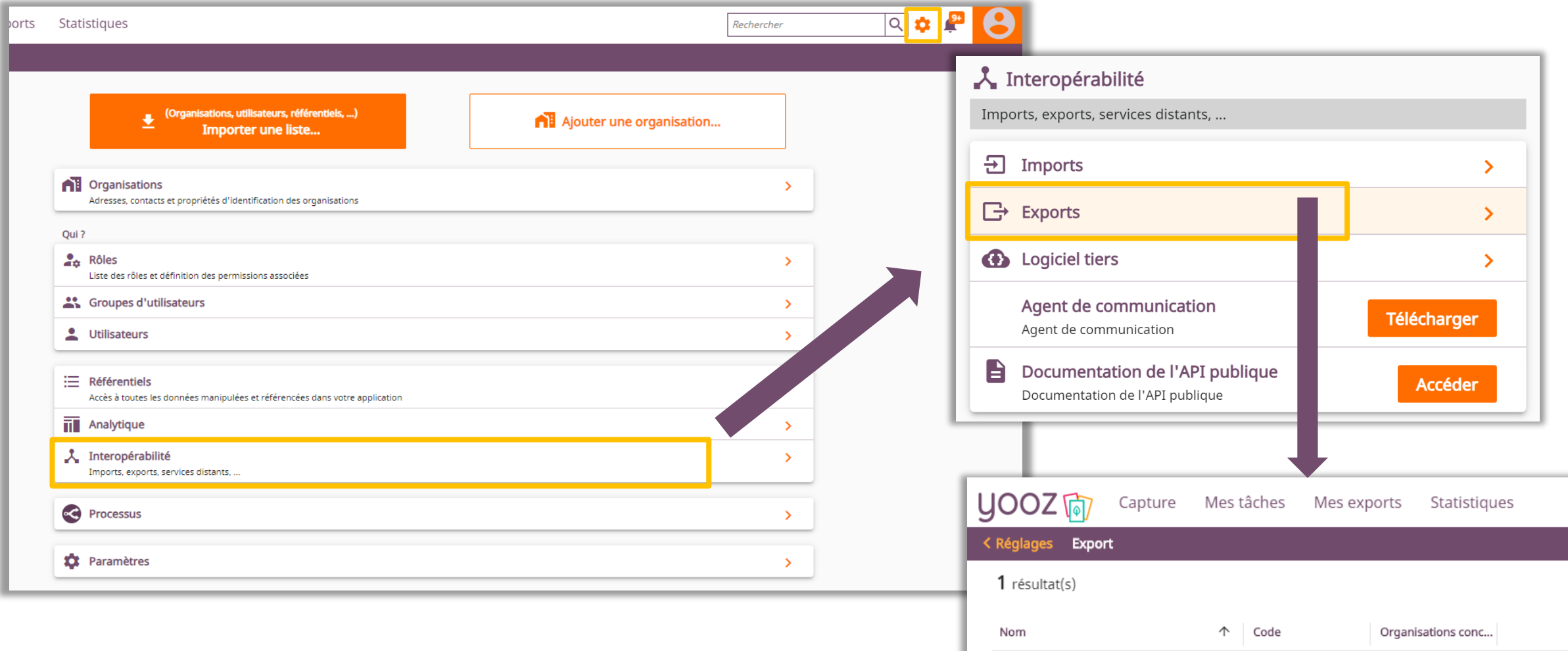

Export comptable générique

YZ\_GENERIC\_V2

Toutes

<span id="page-36-0"></span>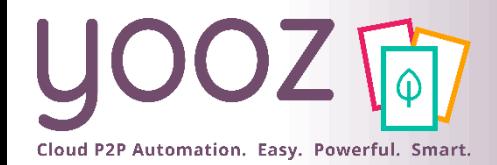

© Yooz 2022 - Confidentiel

# Paramétrage des exports (1/5)

#### ■ Créer un export en cliquant sur le « + ».

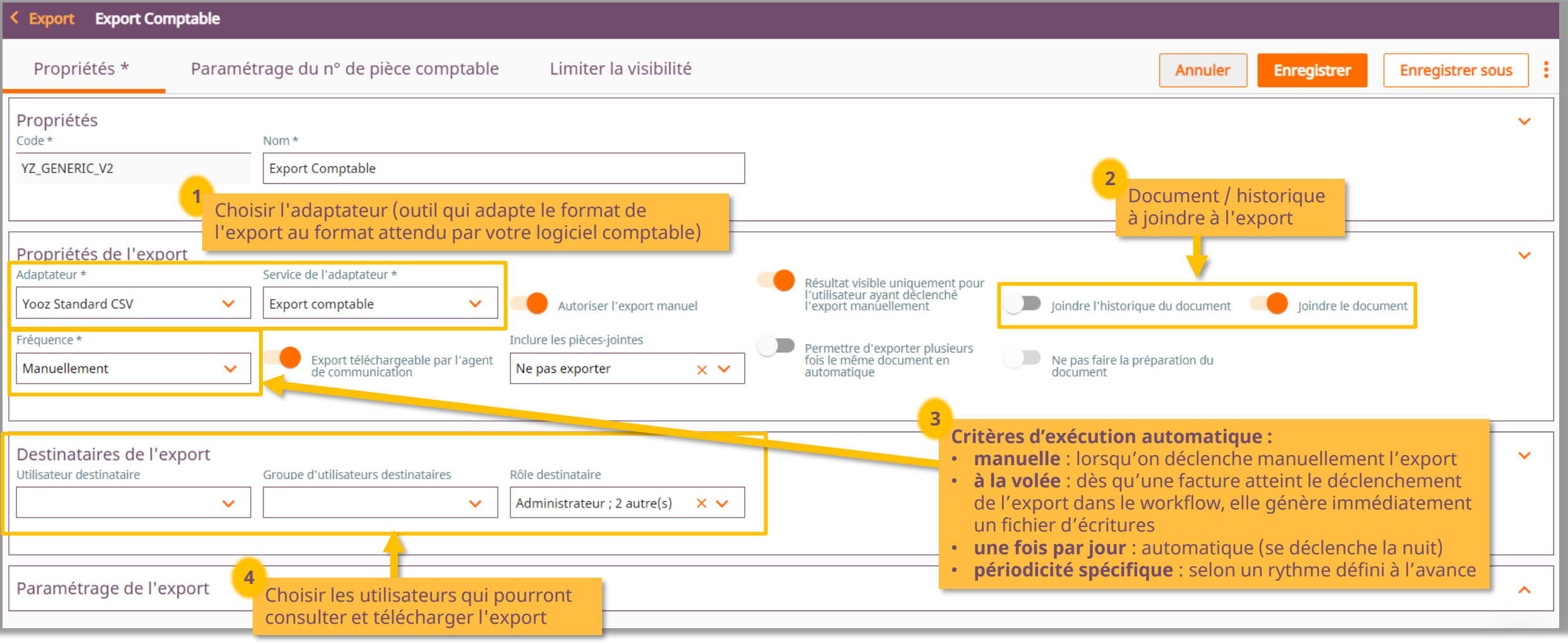

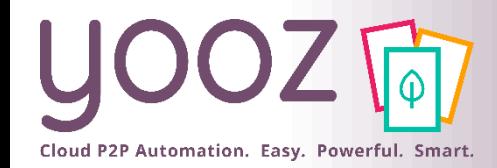

# Paramétrage des exports (2/5)

#### ■ Lorsqu'un export est paramétré, ses paramètres spécifiques sont alors affichés :

■ Exemple Sage 100 :

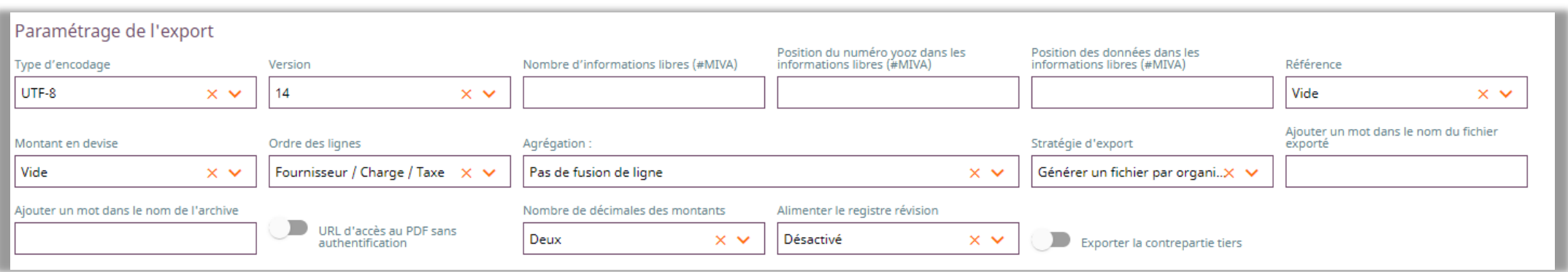

■ Exemple Quadra :

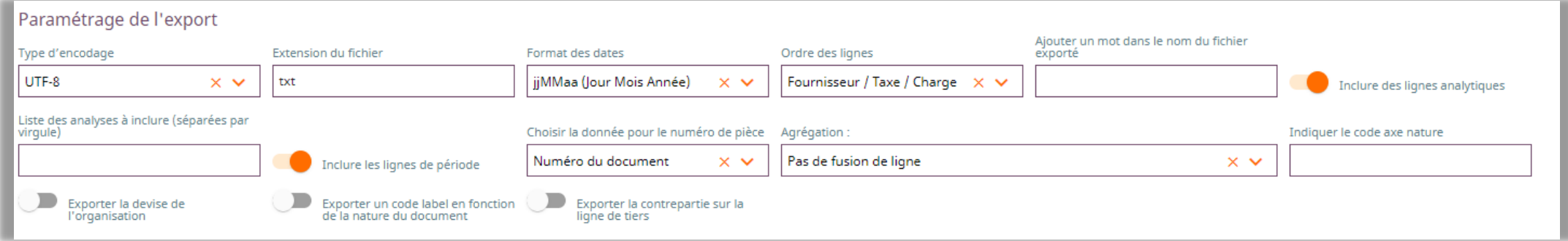

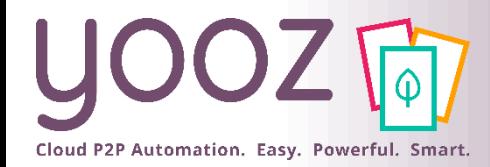

## Paramétrage des exports (3/5)

#### ■ Export GED

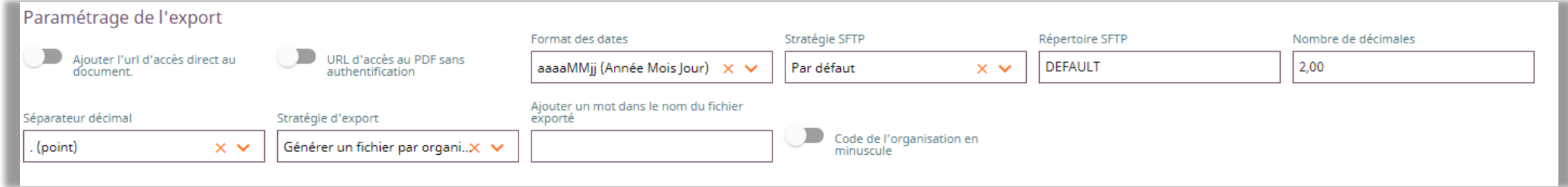

#### ■ Export BAP, Bon A Payer

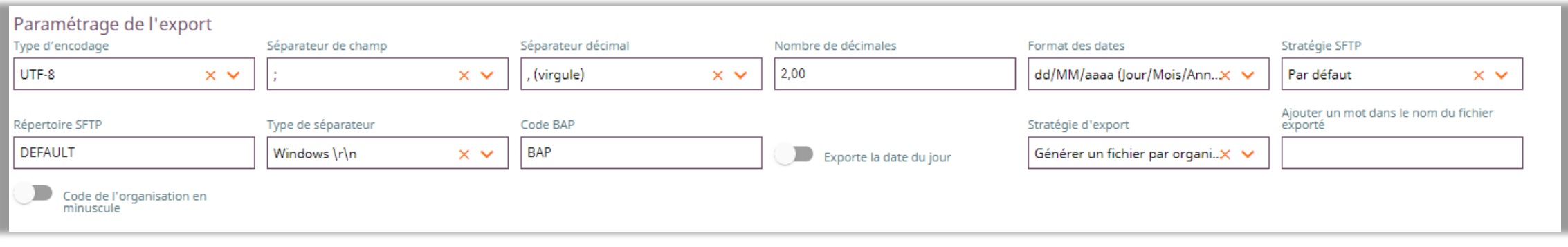

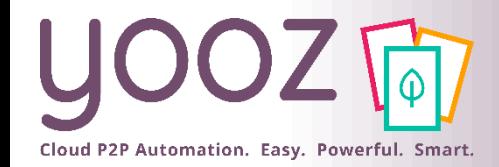

- Un export est paramétré par défaut sur toutes les organisations et tous les types de documents
- Cliquer sur « Limiter la visibilité » pour restreindre l'export à certaines organisations et/ou certains types de documents

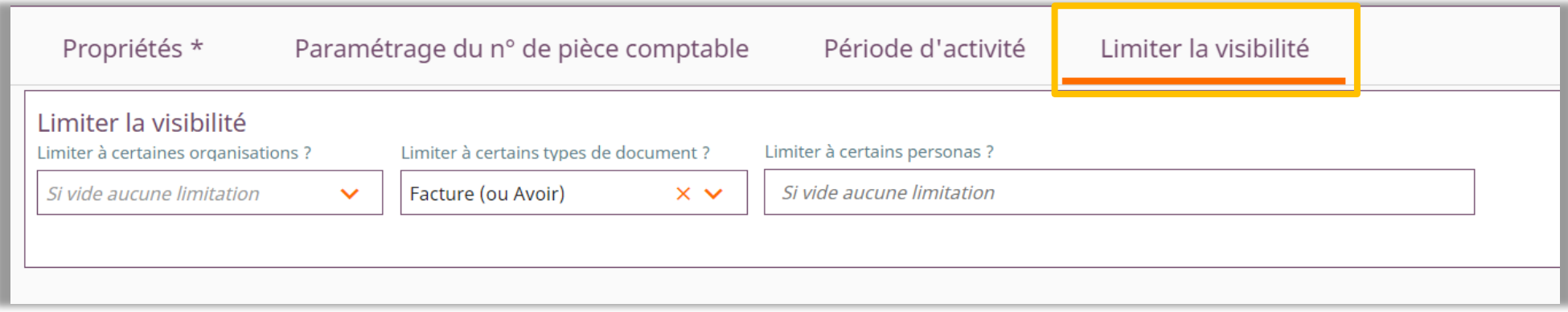

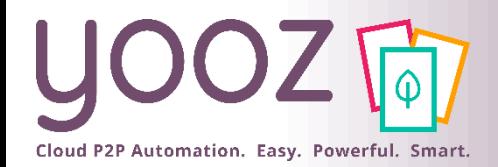

# Paramétrage des exports (5/5)

#### ■ Sur chaque export, il est possible de configurer la génération du n° de pièce comptable (si votre outil comptable ne le génère pas automatiquement)

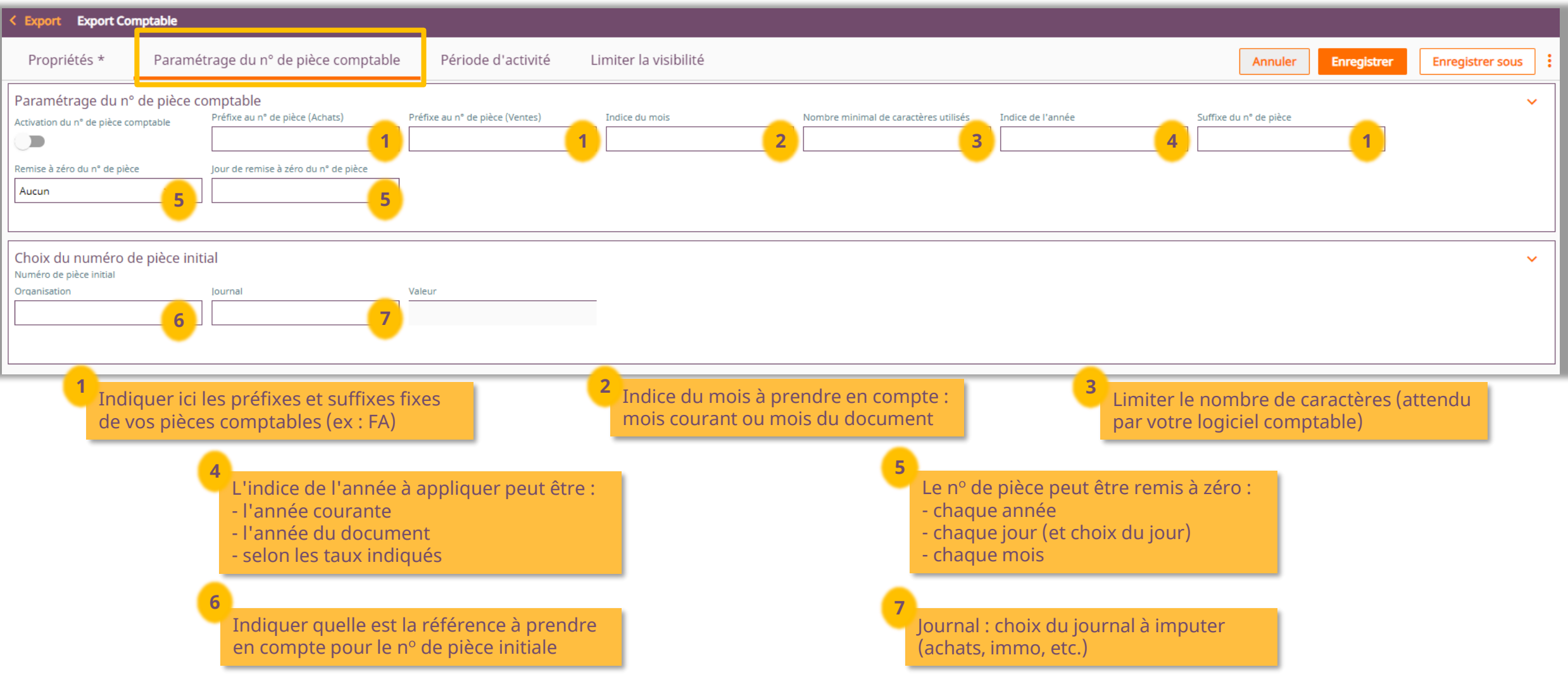

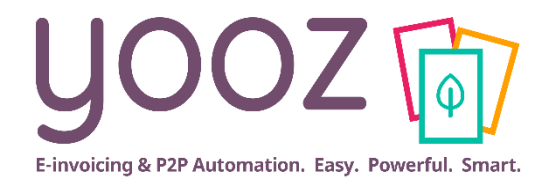

# <span id="page-41-0"></span>**Générer un export SEPA**

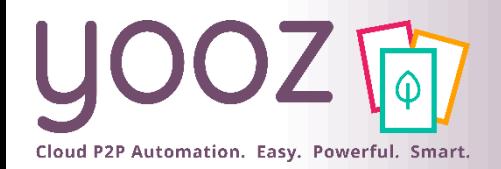

Introduction

#### **Qu'est-ce que le SEPA ?**

■ Le <u>SEPA - [Single Euro Payments Area -](https://fr.wikipedia.org/wiki/Espace_unique_de_paiement_en_euros)</u>, permet d'effectuer des virements et des prélèvements de manière harmonisée entre les pays de la zone SEPA.

#### **Les étapes à suivre pour générer un export SEPA dans Yooz :**

- 1. Contacter votre interlocuteur Yooz pour le paramétrage de l'export SEPA
	- ❖ NB: le paramétrage de l'export SEPA peut uniquement être effectué par un chef de projet Yooz. Ceci est une prestation supplémentaire. Contacter votre interlocuteur Yooz pour plus d'informations sur ce service.
- 2. Préparer vos comptes Yooz : renseigner les coordonnées bancaires BIC et IBAN de vos organisations et de vos fournisseurs
- 3. Suivre la formation 3 « Gestion des Workflows » pour vous familiariser avec les Processus de validation
	- ❖ Trouver le lien d'inscription pour la prochaine session live de la formation 3 sur [le site de la YoozUniversity](https://www.getyooz.com/fr/yooz-university-business)
	- ❖ [Cliquer ici pour consulter le support PDF de la formation 3 «](https://2205679.fs1.hubspotusercontent-na1.net/hubfs/2205679/Module 3_ Formation Yooz Rising Business_Gestion des Workflows_Rising_Business-2.pdf) Gestion des Workflows »
	- ❖ [Cliquer ici pour regarder le Replay de la formation 3 «](https://cloud.getyooz.com/fr/formation-gestion-des-processus-de-validation-replay?hsCtaTracking=b294fb6c-4a0f-4e71-b28d-0d0b13d36034%7C99df161c-c828-4b6d-a7fe-bef09e9557bb) Gestion des Workflows »
- 4. Après paramétrage de l'export SEPA : déclencher un export SEPA manuellement

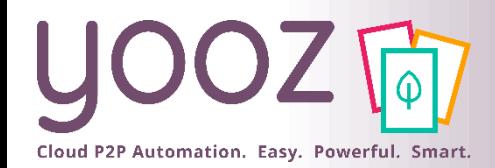

## Renseigner IBAN + BIC des organisations et des fournisseurs

- Il existe plusieurs façons de renseigner l'IBAN et le BIC pour les organisations et les fournisseurs.
- Pour les organisations
	- Faire un import en masse par fichier d'import Yooz pour compléter les informations nécessaires. Les slides suivants vous guideront pas à pas. Cette méthode est recommandée.
	- Ou bien, manuellement compléter les informations par organisation *(Réglages > Organisations > Choisir l'organisation > Choisir le compte bancaire principal ou en créer un)*
	- Ou bien, créer des comptes bancaires et indiquer les organisations concernées *(Réglages > Référentiels > Compte bancaire > Créer un compte bancaire > Indiquer organisations concernées)*. Cette méthode est uniquement pratique si les organisations que vous gérez partagent le même compte bancaire.

Les slides suivants vous montrent la méthode recommandée (faire un import en masse par fichier d'import Yooz).

- Pour les fournisseurs
	- Compléter manuellement les informations par fournisseur quand vous traitez leurs factures. Au fur et à mesure, votre base de données se complétera. Cette méthode est recommandée.
	- Ou bien, faire un import en masse par fichier d'import Yooz pour compléter les informations nécessaires. Ouvrir le fichier « Yooz\_Rising\_Import\_Refer » et compléter l'onglet « Fournisseurs ».
	- Ou bien, compléter manuellement les informations par fournisseur *(Réglages > Référentiels > Fournisseur > Sélectionner l'organisation > Sélectionner le fournisseur > Renseignez les champs dans la section « Propriétés » ou « Propriétés bancaires »).* Cette méthode est uniquement pratique si les organisations que vous gérez partagent globalement les mêmes fournisseurs.

Les slides suivants vous montrent la méthode recommandée (compléter manuellement les informations en traitant les factures).

### Renseigner IBAN + BIC des organisations (fichier d'import) (1/2)

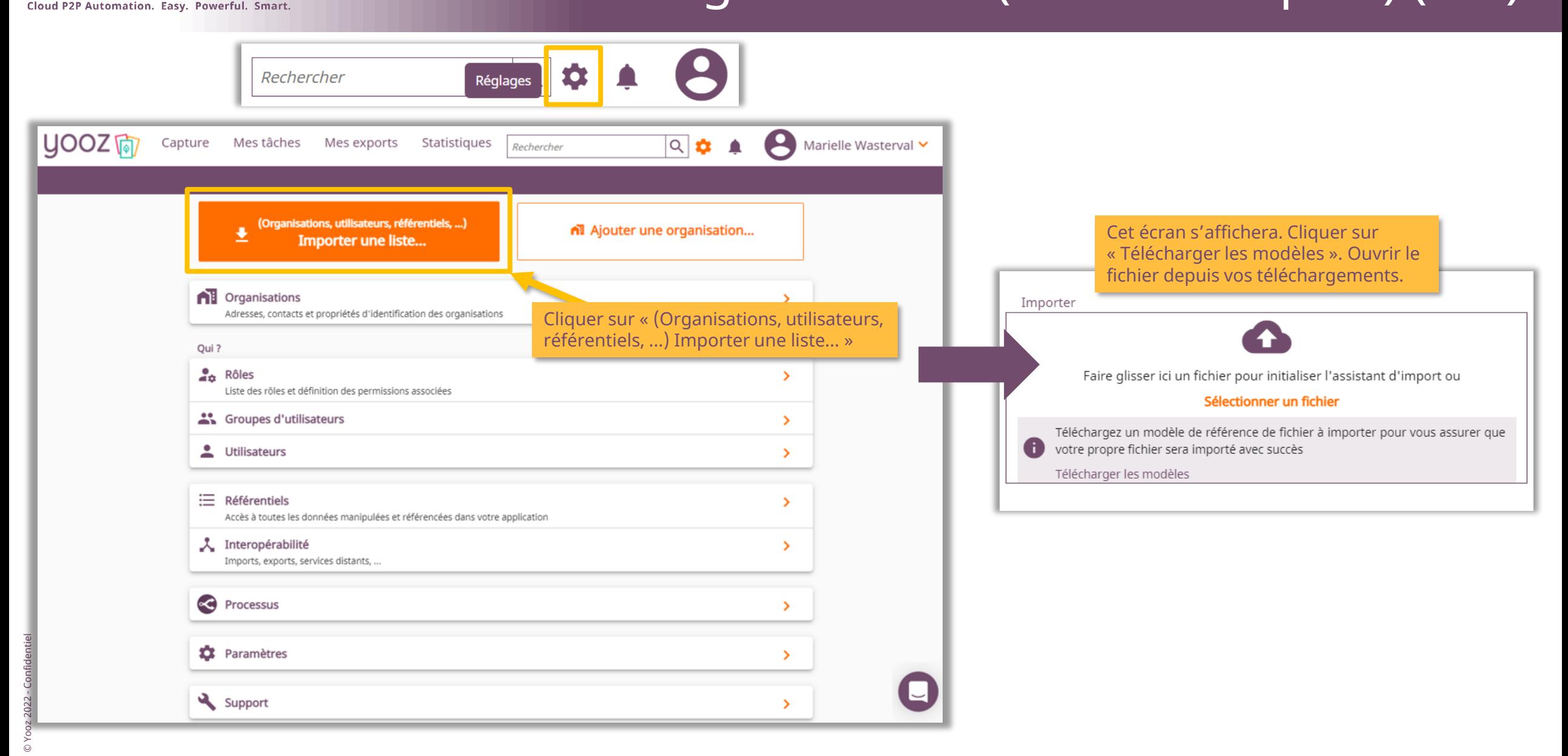

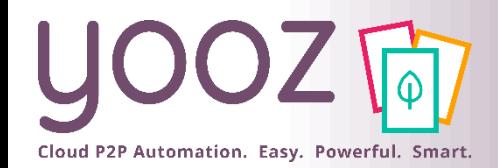

### Renseigner IBAN + BIC des organisations (fichier d'import) (2/2)

- Renseigner les informations sur les organisations : les informations obligatoires, ensuite notamment l'IBAN et le BIC.
- Après avoir renseigné toutes les informations nécessaires, cliquer sur « Générer le fichier pour Yooz » ; le fichier CSV est créé. L'importer dans Yooz.
- ◼ NB : concernant les organisations déjà renseignées dans Yooz, en utilisant les mêmes codes d'organisation et noms d'organisation, cette action complétera les informations, elle n'écrasera pas les données existantes.

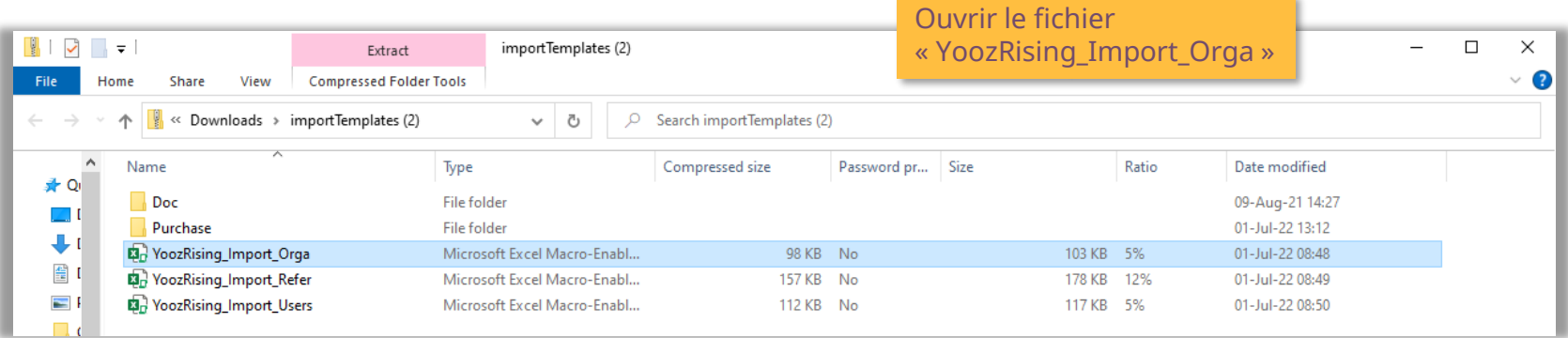

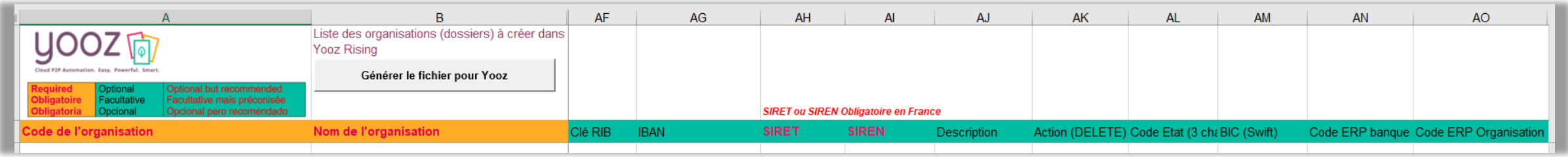

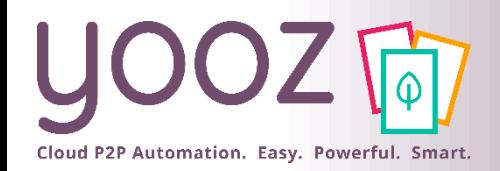

© Yooz 2022 - Confidentiel

© Yooz 2022 - Confidentiel

## Renseigner IBAN + BIC des fournisseurs (depuis le traitement des factures) (1/3)

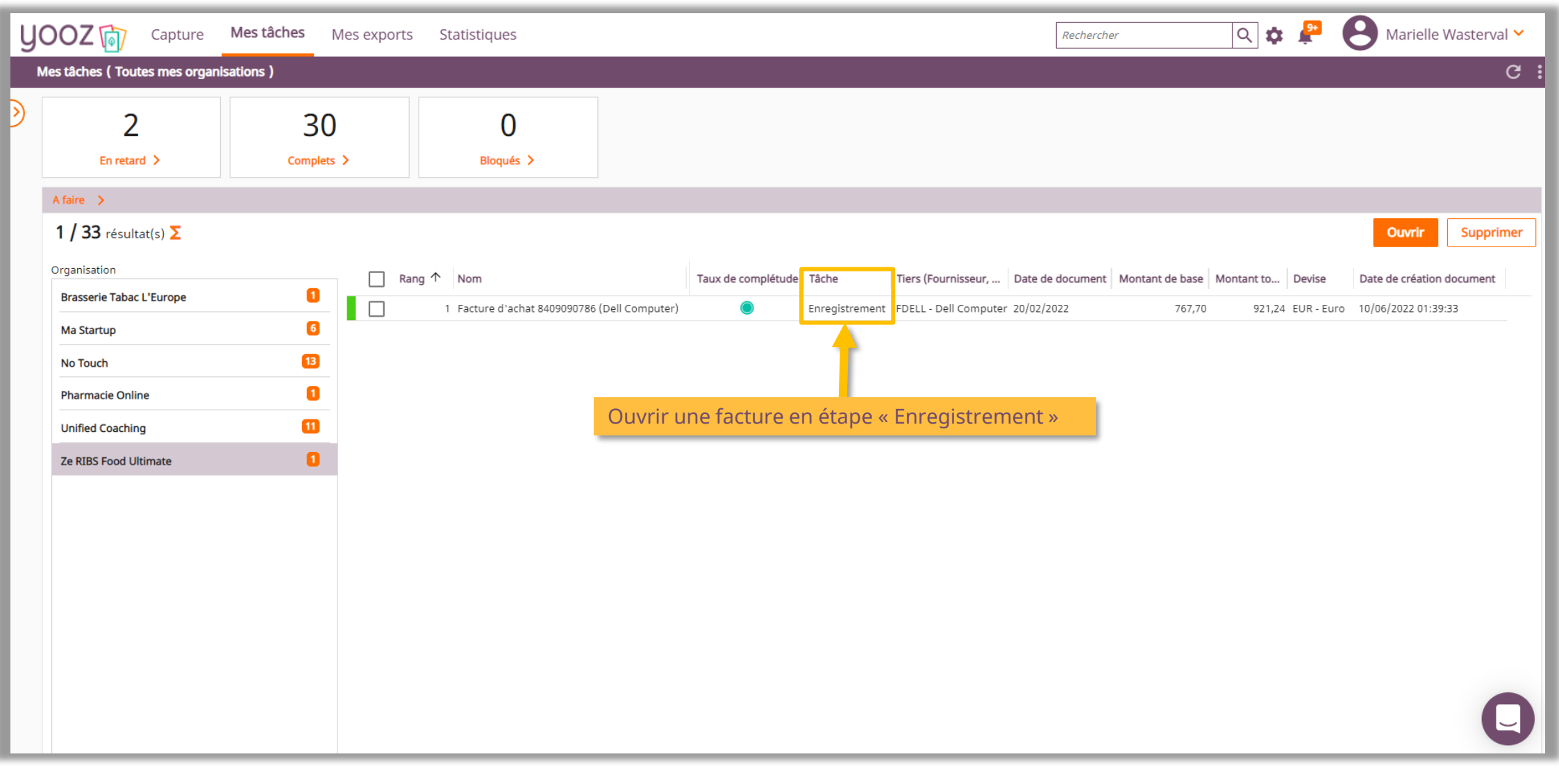

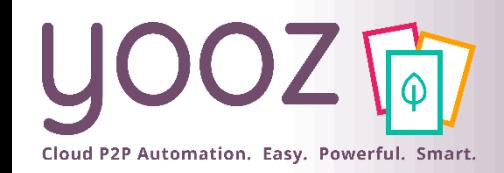

## Renseigner IBAN + BIC des fournisseurs (depuis le traitement des factures) (2/3)

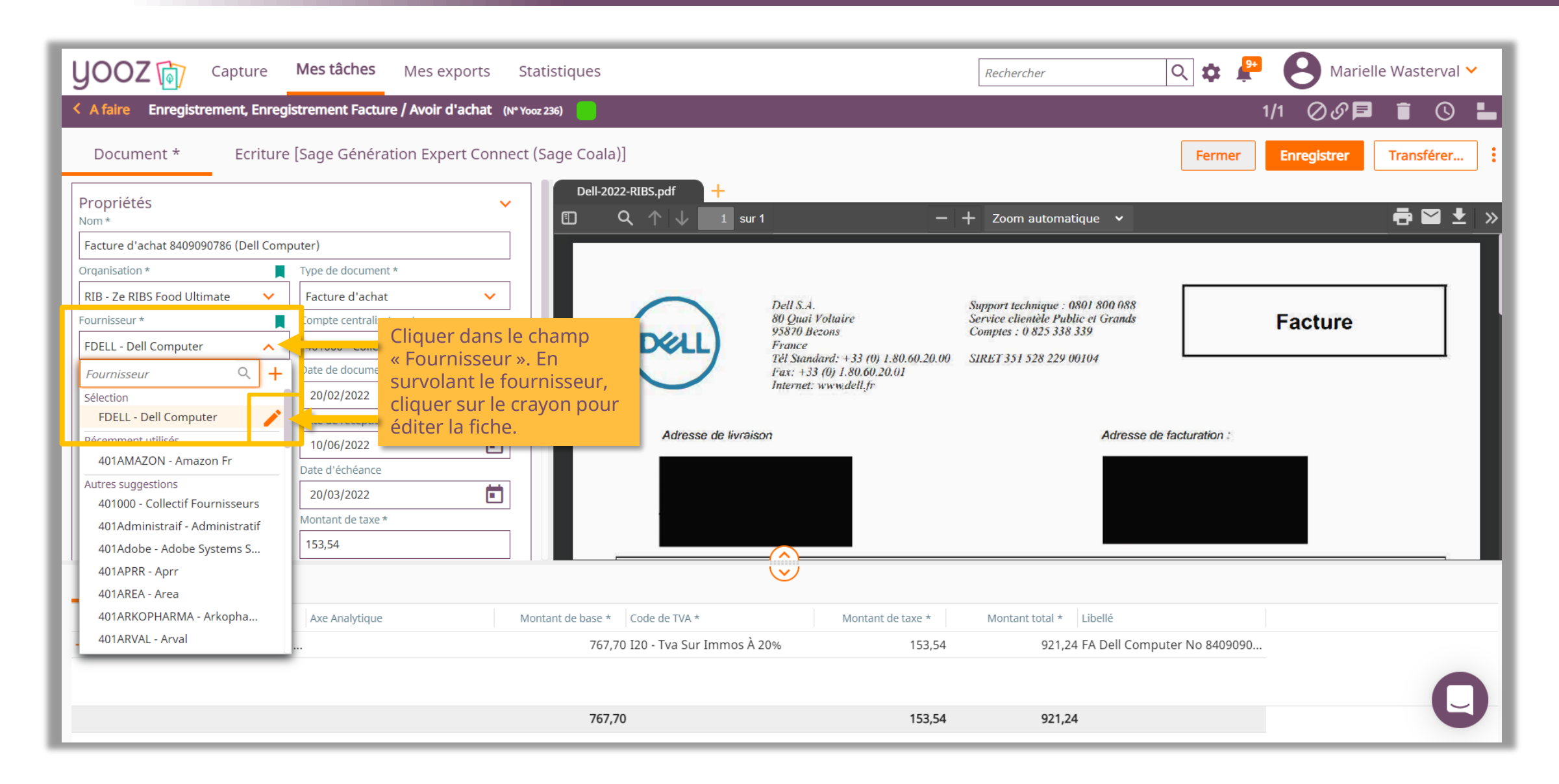

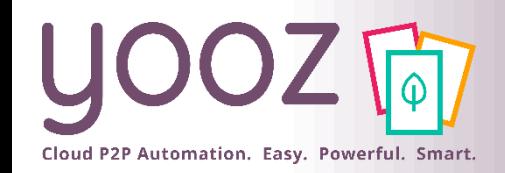

## Renseigner IBAN + BIC des fournisseurs (depuis le traitement des factures) (3/3)

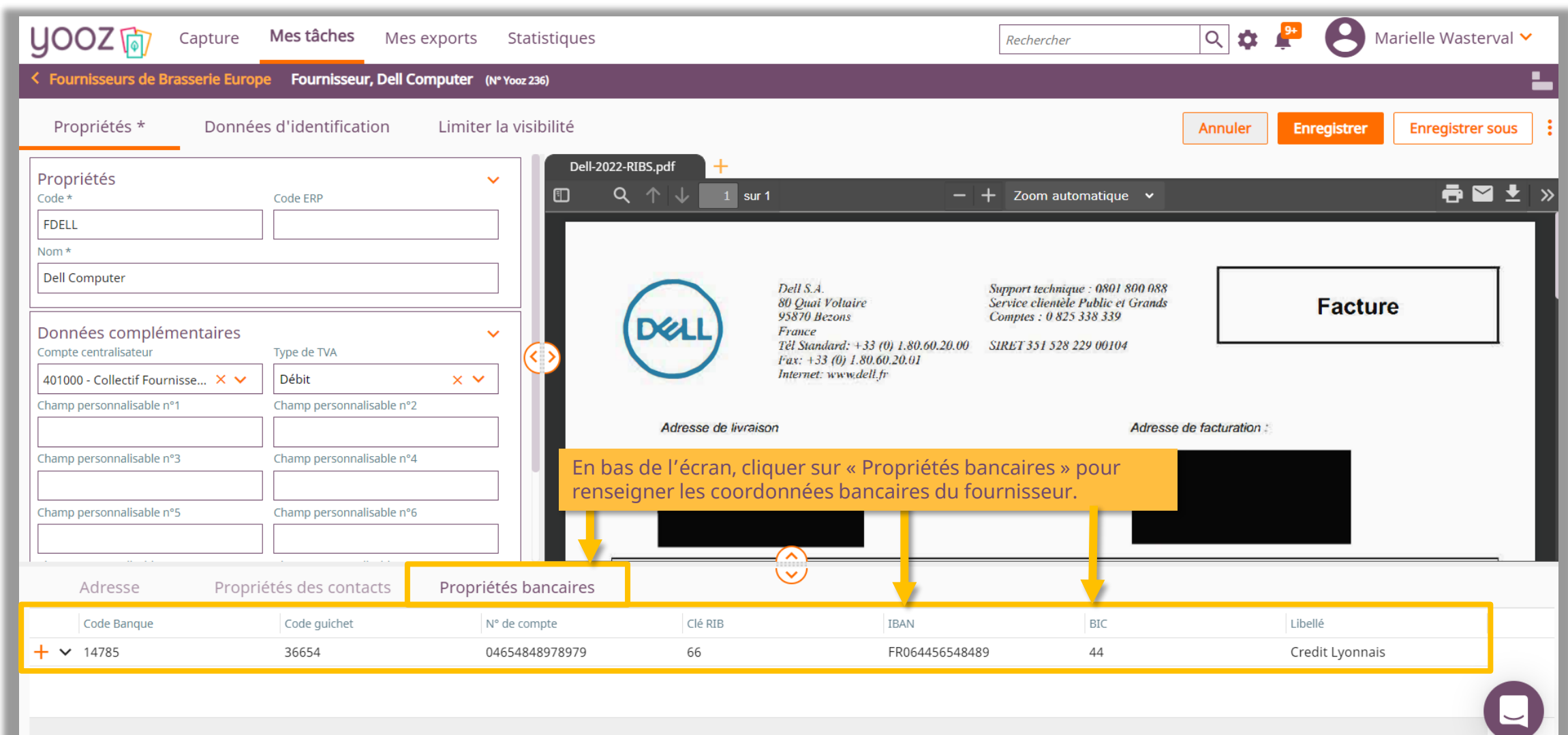

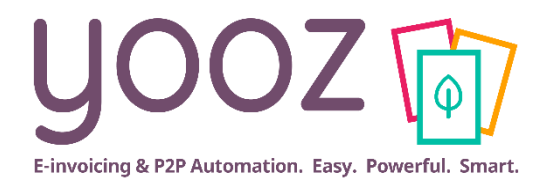

# **Déclencher l'export SEPA manuellement**

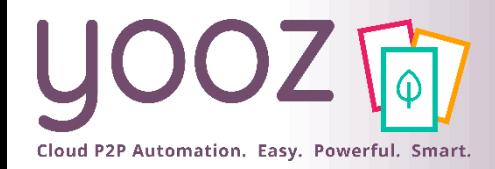

# Déclencher l'export SEPA manuellement

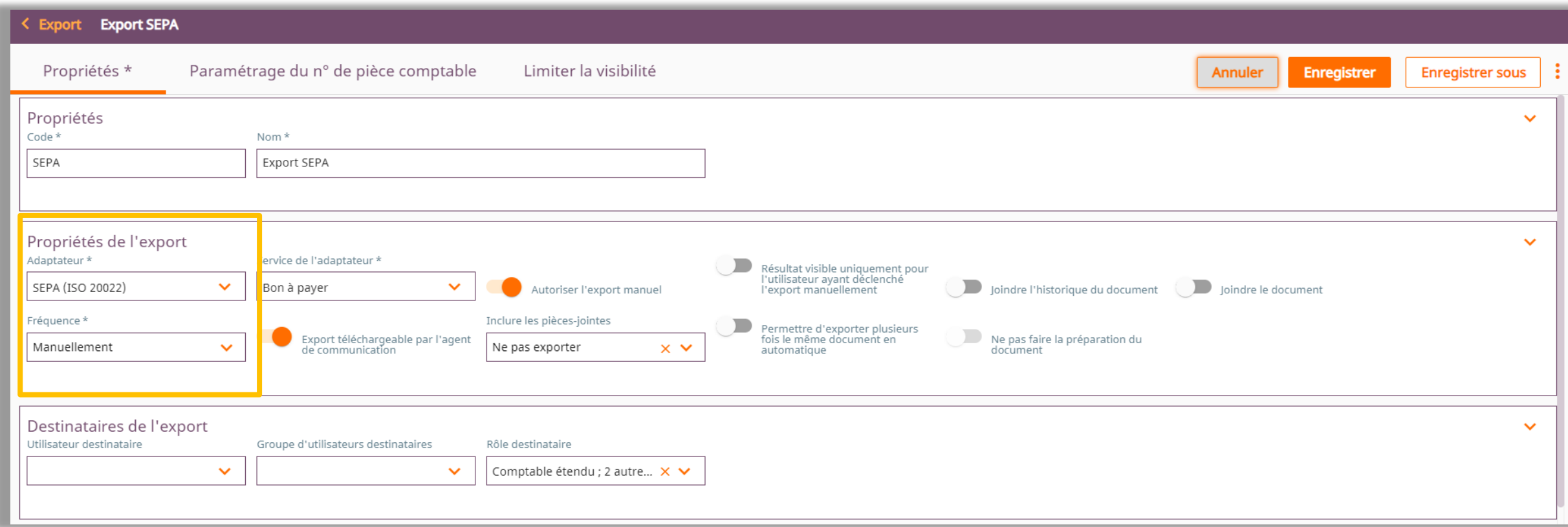

- Si l'export SEPA est automatique, il est inutile de suivre les étapes suivantes
	- Si l'export SEPA est en fréquence manuelle, les étapes suivantes expliquent comment déclencher l'export SEPA

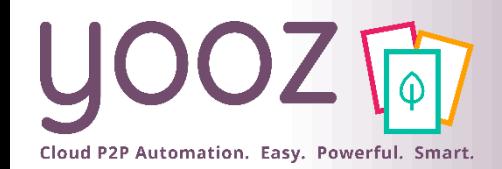

### Exporter le fichier SEPA manuellement – Utilisateur – (1/2)

■ Une fois que votre chef de projet Yooz a terminé le paramétrage, se rendre dans l'espace de travail "Mes exports".

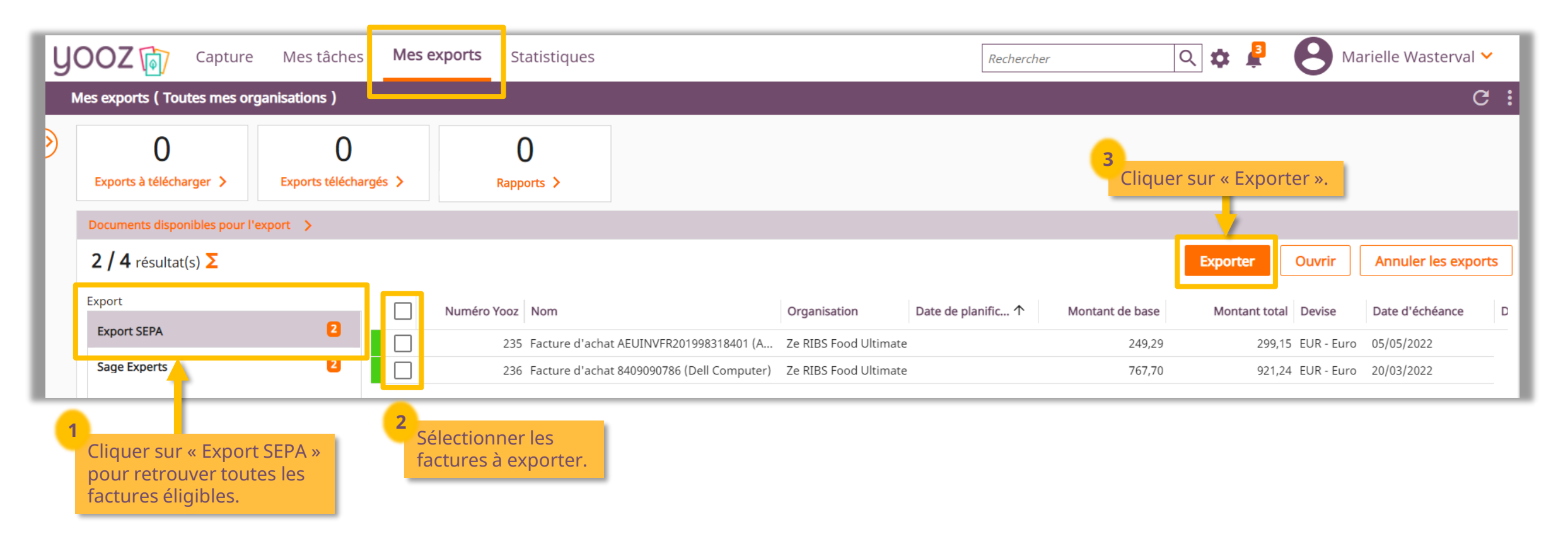

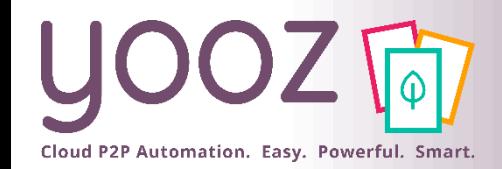

### Exporter le fichier SEPA manuellement – Utilisateur – (2/2)

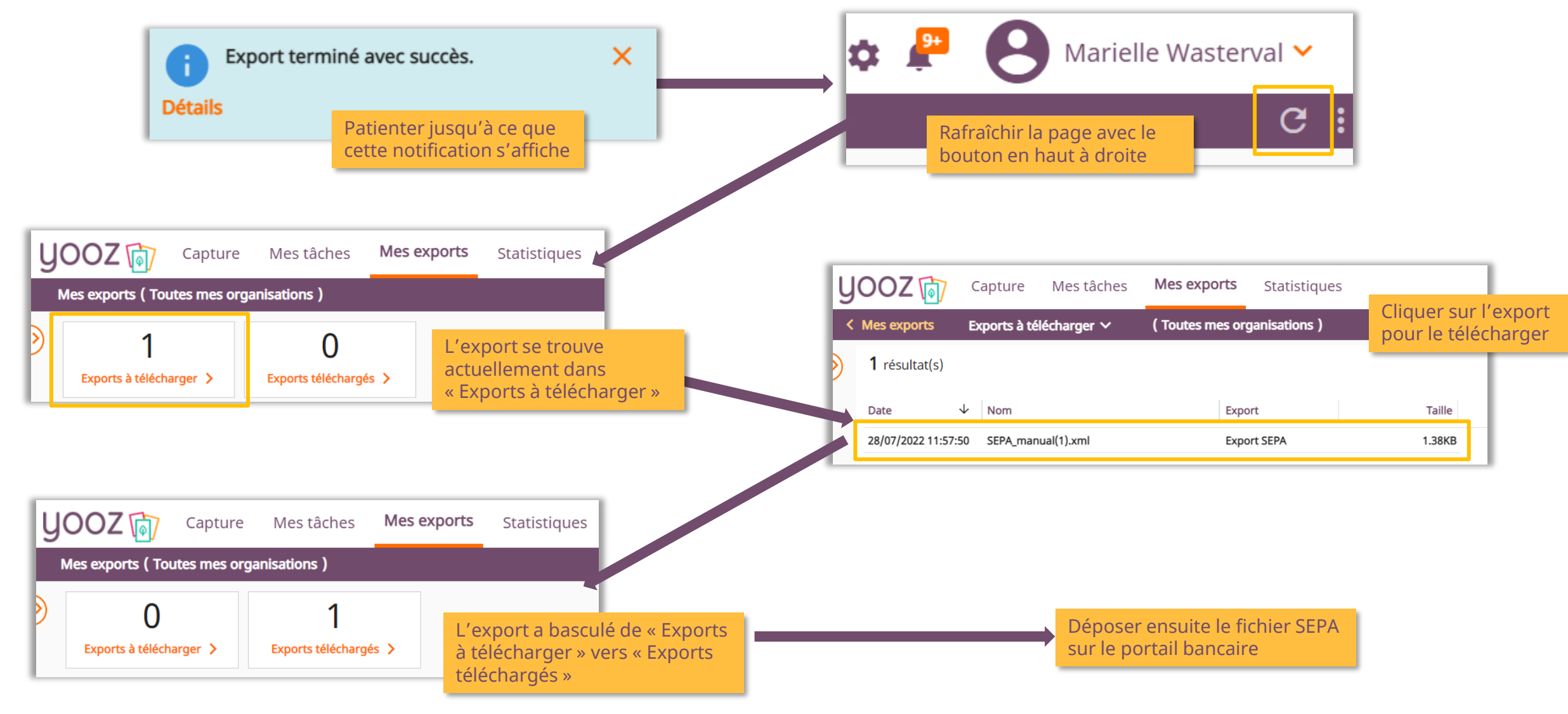

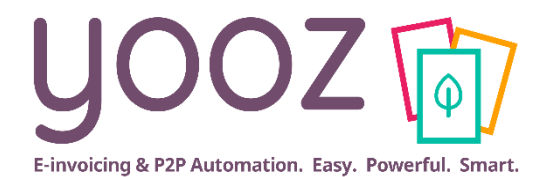

# <span id="page-53-0"></span>**Facturation Electronique – Collecte SIREN**

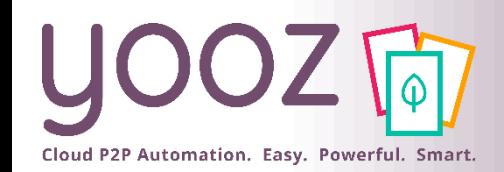

## Préparez la future règlementation française sur la Facturation Electronique 2024-2026

■ Afin d'être préparé à la règlementation à venir sur la Facturation Electronique, le champ SIREN doit obligatoirement être renseigné sous votre/vos organisation(s) française(s) dans YOOZ.

- Le SIREN étant unique à chaque entité, la future réglementation s'appuiera sur cette identification a minima. Cela permettra ainsi d'éditer et de recevoir des factures tout en respectant la réglementation de la Facturation Electronique à venir.
- En savoir plus sur la Facturation Electronique ?

[Regardez le Replay du webinar](https://www.getyooz.com/fr/webinar-ed-replay-facture-electronique-fnfe)

■ Comment ajouter le SIREN ? Avec le rôle Administrateur vous pouvez modifier votre SIREN. Suivez les étapes décrites sur les slides suivantes ou lisez cet article :

[Comment et pourquoi mettre à jour le numéro de SIREN de mon organisation ?](https://help.getyooz.com/fr/articles/5697250-comment-et-pourquoi-mettre-a-jour-le-numero-de-siren-de-mon-organisation)

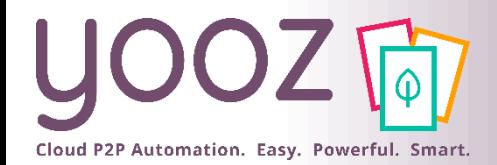

# Modifier votre SIREN : organisation existante

#### **Mon organisation existe déjà :**

- 1. Cliquer sur *« Réglages » > « Organisations »*
- 2. Sélectionner l'organisation
- 3. Sous l'onglet *« Données d'identification »*, saisir le SIREN

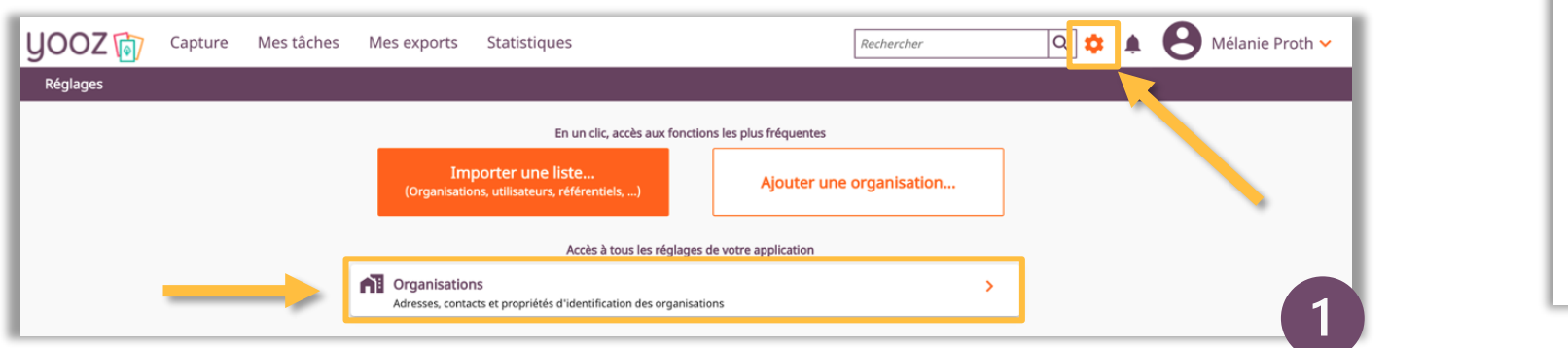

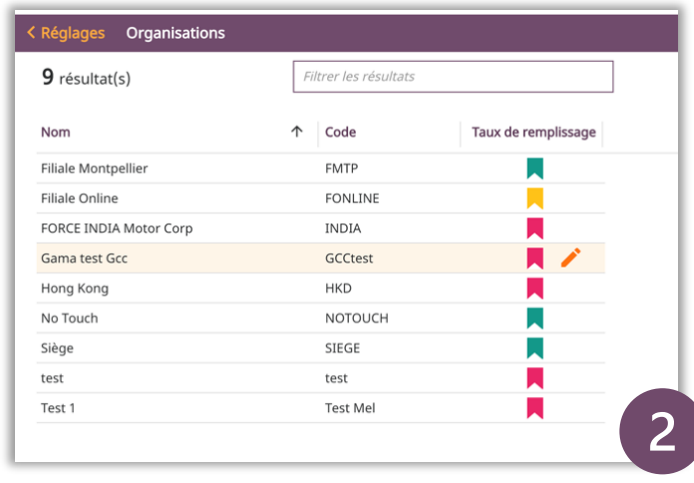

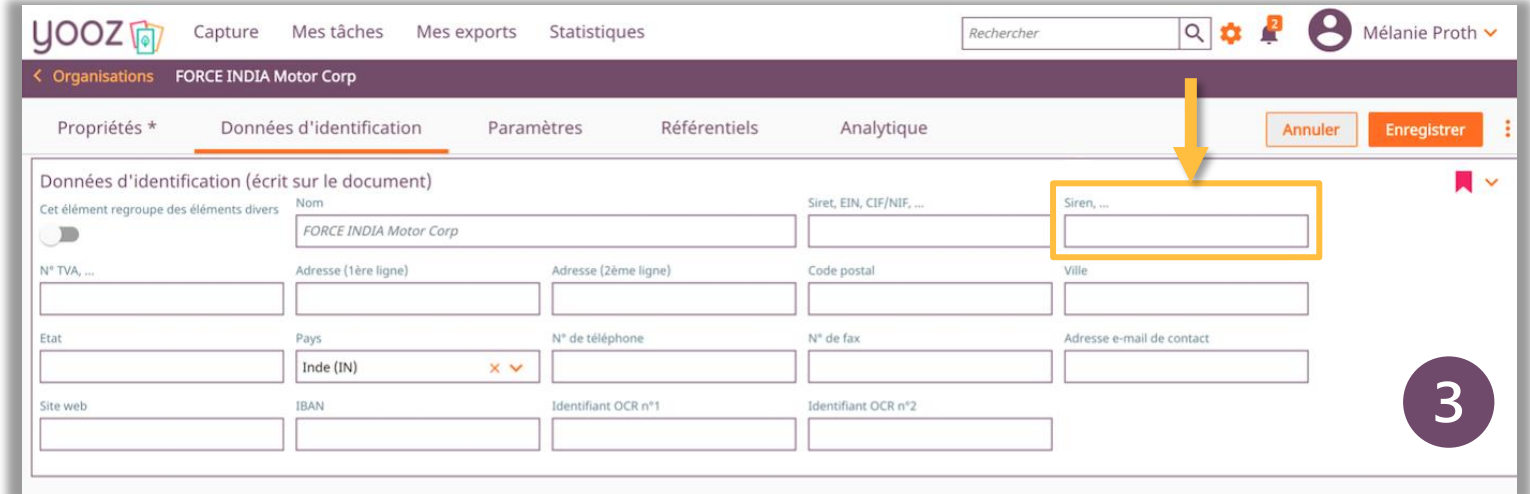

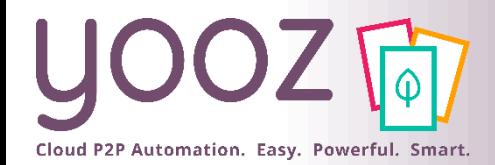

# Modifier votre SIREN : création d'organisation

#### **Je crée une nouvelle organisation :**

- 1. Cliquer sur *« Réglages » > « Ajouter une organisation »*
- 2. Sous l'onglet *« Données d'identification »*, saisir le SIREN

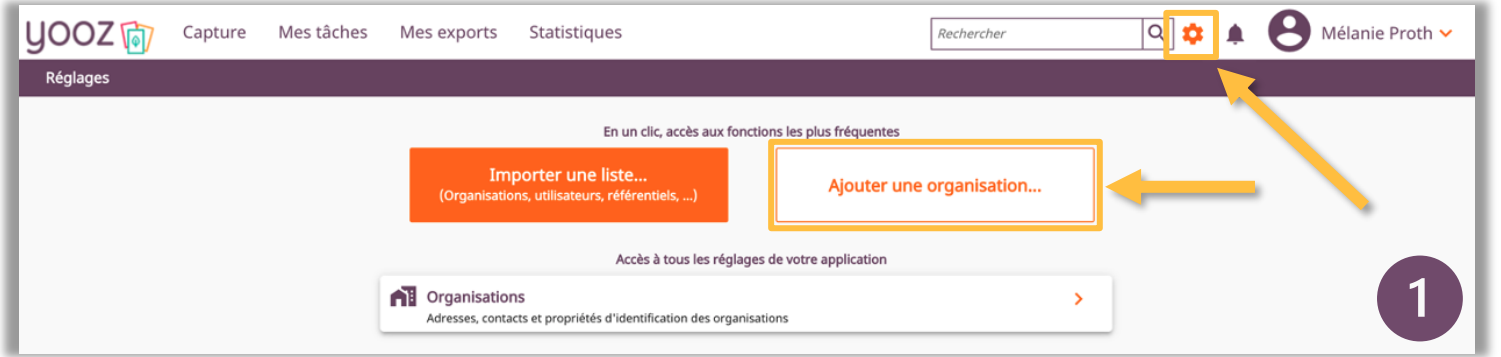

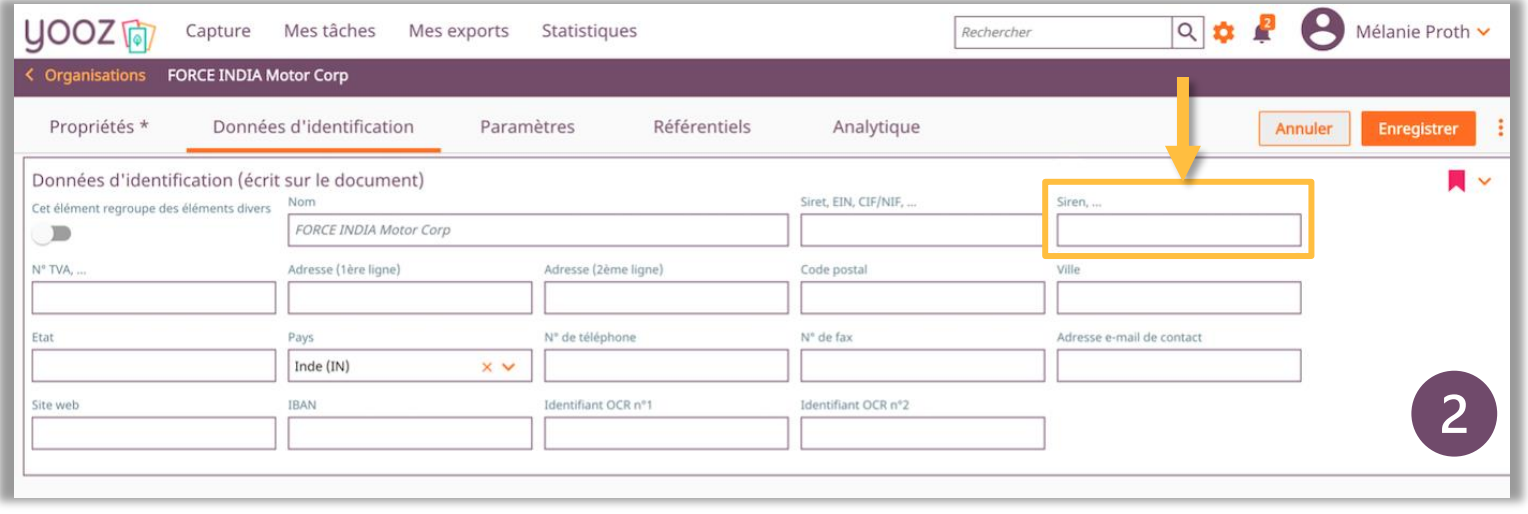

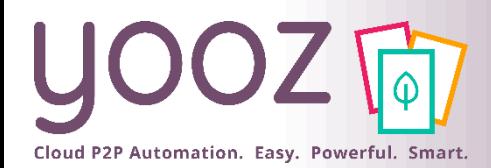

#### Espace de formation YoozUniversity *https://www.getyooz.com/fr/yooz-university-business*

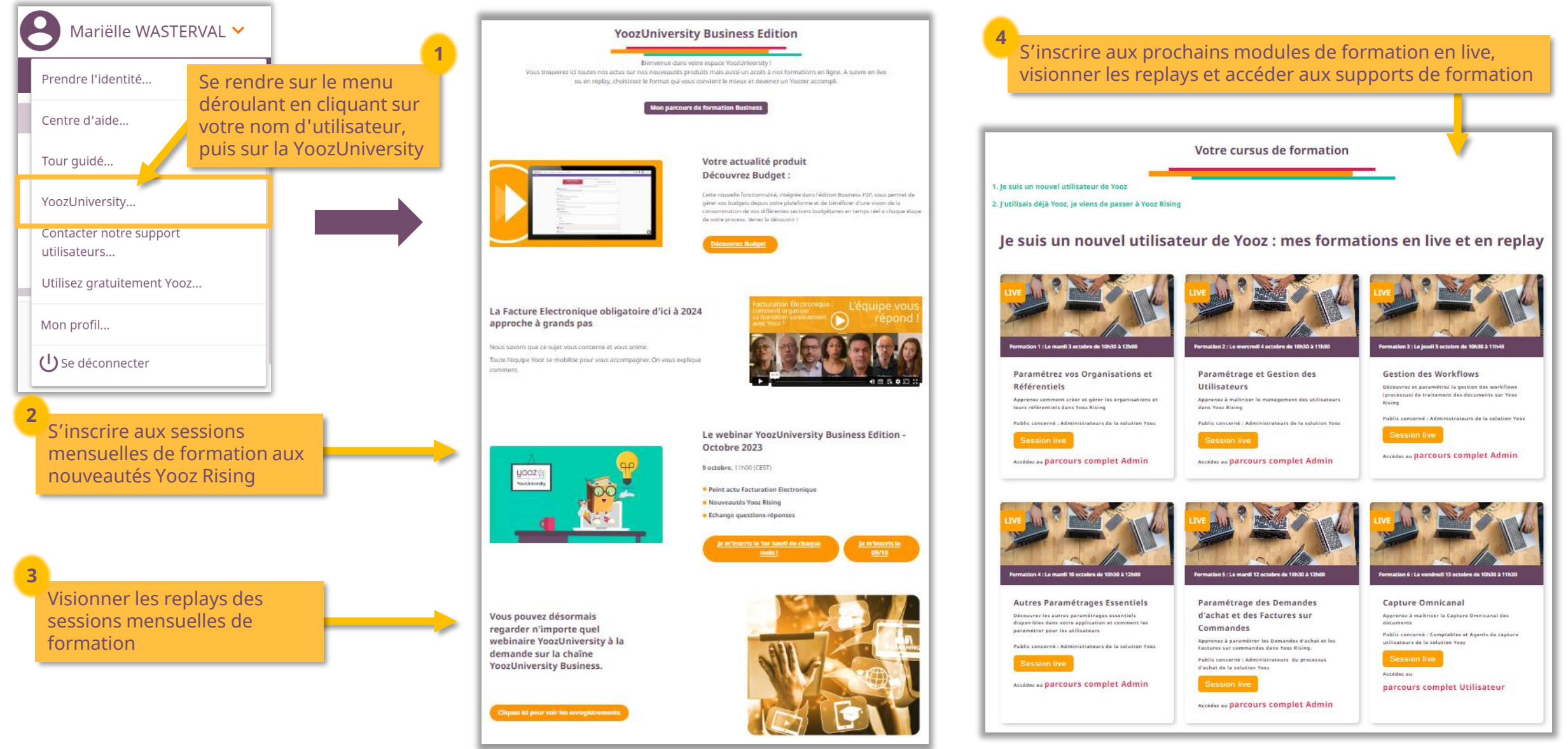

© Yooz 2022 - Confidentiel

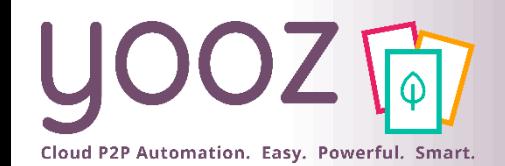

# Parrainez vos amis et utilisez gratuitement Yooz !

- Recommandez Yooz à votre réseau professionnel, qu'il s'agisse de partenaires ou simples connaissances, en France ou bien à l'étranger, et utilisez gratuitement Yooz !
	- Pour vous :
		- Pour chaque nouveau filleul, vous économisez l'équivalent de **1 mois de son abonnement**
	- Pour votre filleul :
		- ◼ Faites-lui profiter de son **1 er mois d'abonnement offert**
	- Comment ?:
		- Depuis la page login du site internet et de Yooz Rising
		- Depuis votre espace [YoozUniversity](https://www.getyooz.com/fr/yooz-university-business) et la newsletter trimestrielle
		- Depuis le menu déroulant de votre nom d'utilisateur

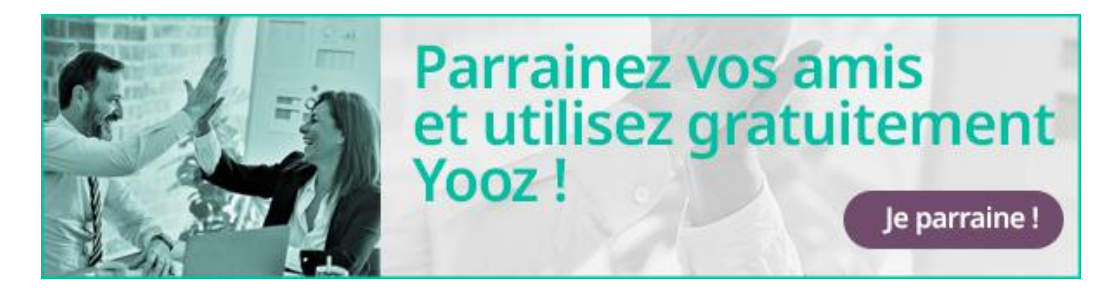

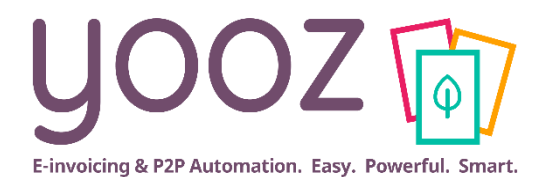

# **Questions / Réponses**

**Donnez-nous votre retour sur la formation en répondant au questionnaire que vous recevrez par mail !**

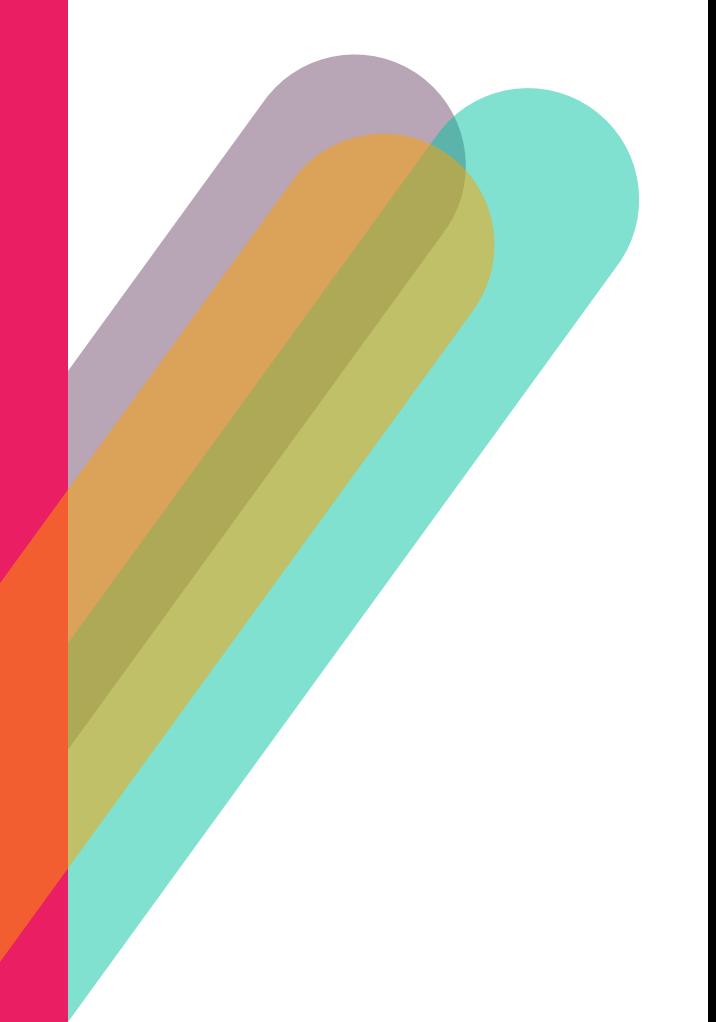